# 「にじいろピンポン」のつくりかた

、スクラッチ<br>※scratchを PC にダウンロードして使う場合は「scratch [とダウンロード設 定](https://www.youtube.com/watch?v=fPC0Fi85KDs&t=5s)」を参 考にしてください。 つか ばあい せってい さんこう <https://www.youtube.com/watch?v=fPC0Fi85KDs&t=5s> ースクラッチ<br>※scratchは Web [ブラウザか](https://scratch.mit.edu/)らでも作 成 可能です。<https://scratch.mit.edu/> ー<sub>じぜん つか つか かた み<br>※事前[に「スクラッチの使](https://www.youtube.com/watch?v=D5gwnMYX6Qg)い方」を見ていただくことをお勧めします。</sub> <https://www.youtube.com/watch?v=D5gwnMYX6Qg>

それでは「にじいろピンポン」のつくりかたを説明します。

#### ① 準備

1, スクラッチを開くとこんな画面が出てきます。

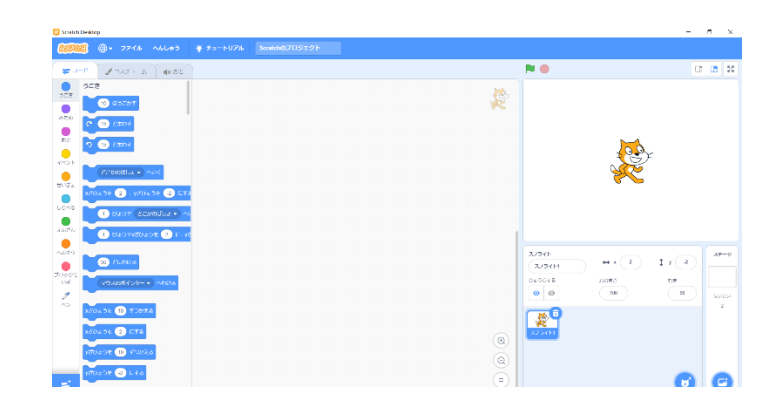

2, 空上にある ● を押して「にほんご」を選んでください。 。<br>表示がひらがなになります。

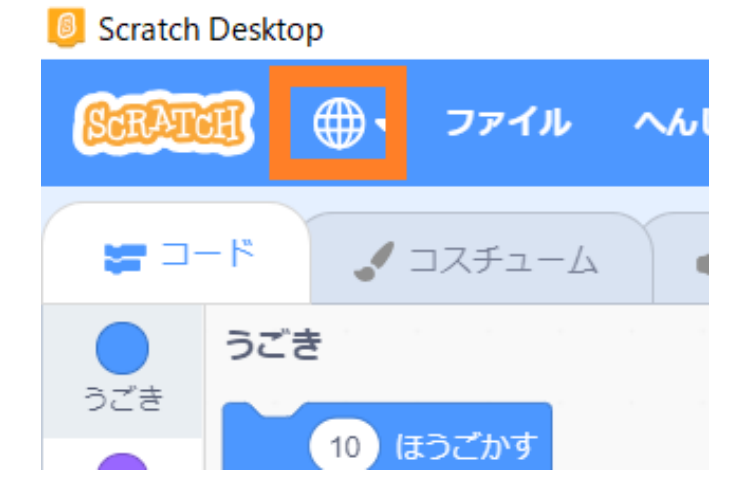

3, ねこのスプライトは今回使わないので消しましょう。

 画面 がめん 右下 みぎしたのスプライトリストの中 なかにねこのスプライトがあるので ねこのスプライトの右上についているゴミ<sup>紫</sup>のマークを押しましょう。

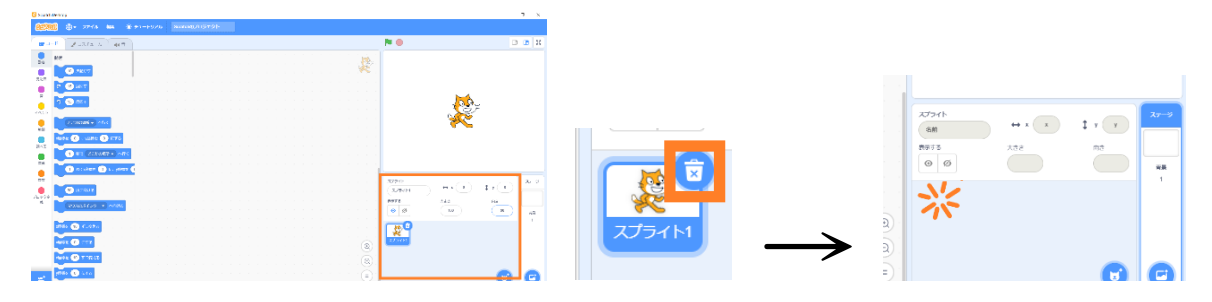

4, 今回従うボール(Ball)とボタン 3(Button3)とライン(Line)のスプライトを出しましょう。 \*\*"にある犬のマークを押してください。

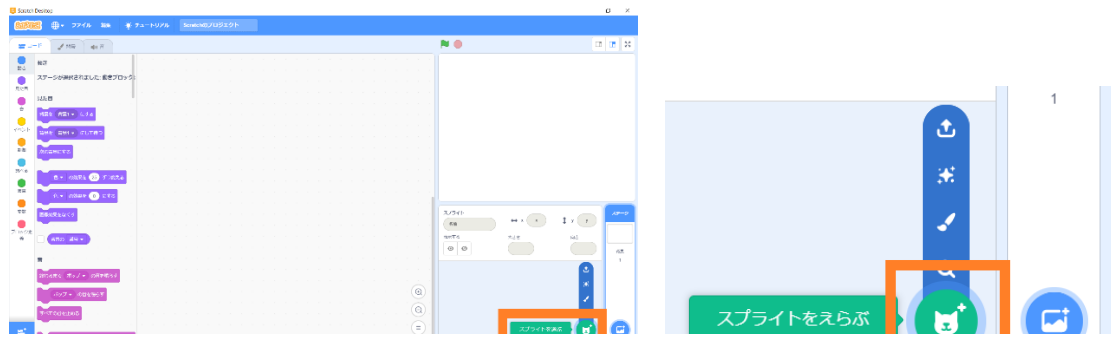

5, スプライトを選ぶ箇箇になるので、ボール(Ball)を<sup>強</sup>して押してください。

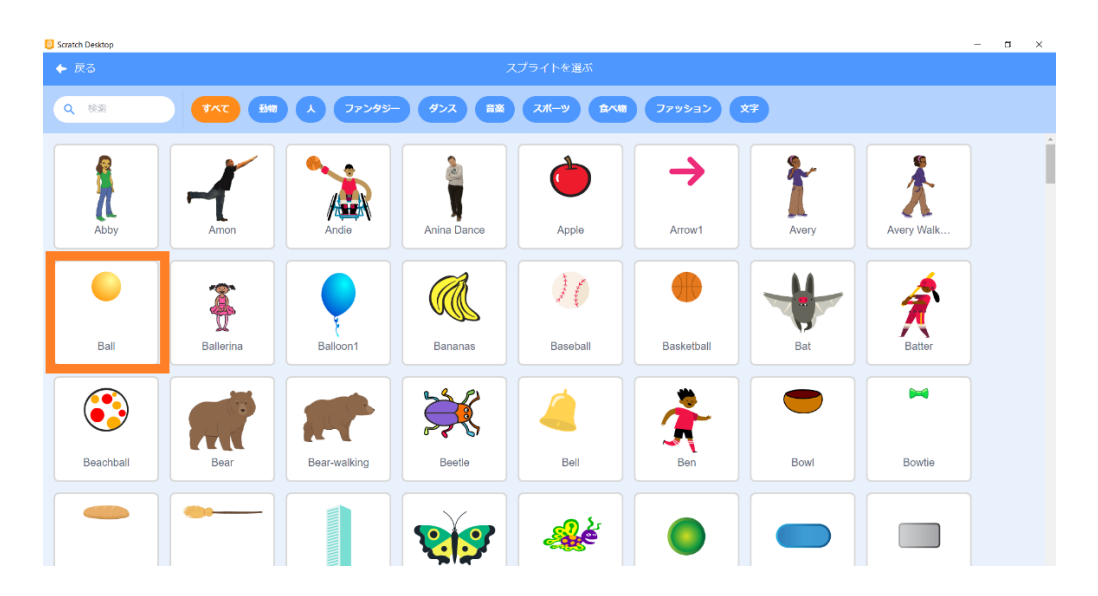

6,ステージとスプライトリストにボール(Ball)のスプライトがあらわれました。

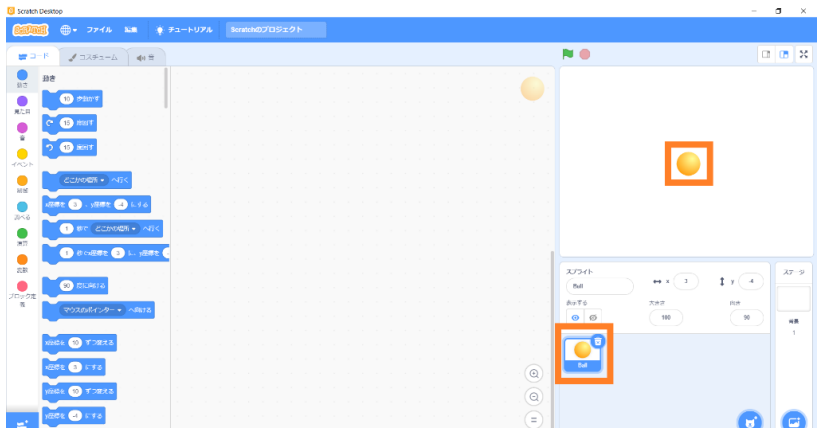

- 7, 簡じ要領でボタン 3(Button3)とライン(Line)のスプライトも出しましょう。 ※ライン(Line)は左上の検索で「line」と打つと<sup>疑</sup>しやすいです。

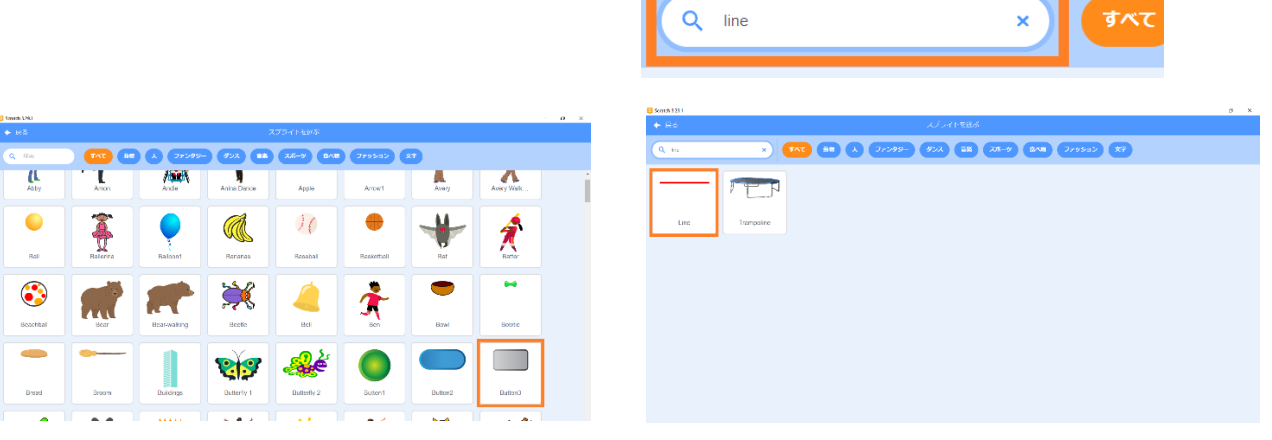

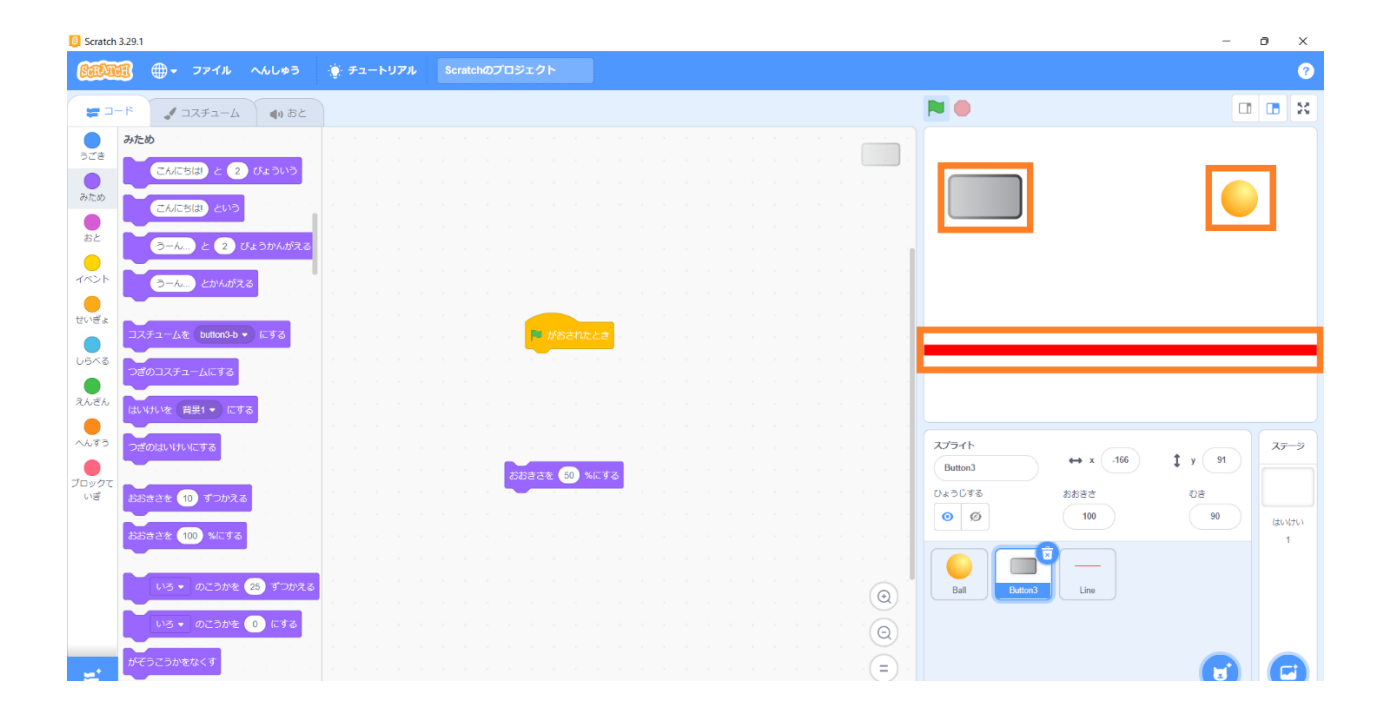

これで準備完了です。 。<br>準備ができたら草速ゲームを作っていきましょう。

ステージを広く使うためにボール(Ball)の犬きさを変えましょう。

1, まず、ボール(Ball)にプログラミングをするので、スプライトリストの中のボール(Ball)を押します。

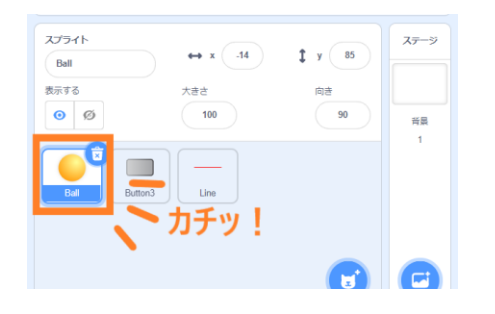

2, 茨の2つのブロックをブロックパレットからスクリプトエリアに持ってきましょう。

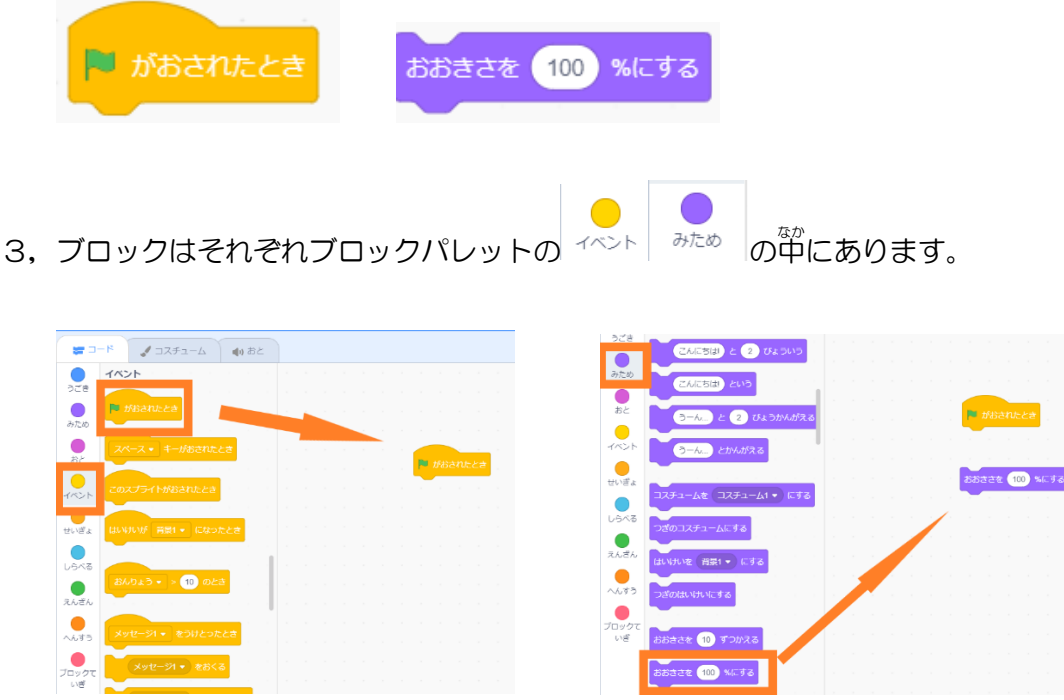

4,ブロックをスクリプトエリアに持 も ってきたら2つのブロックをくっつけましょう。

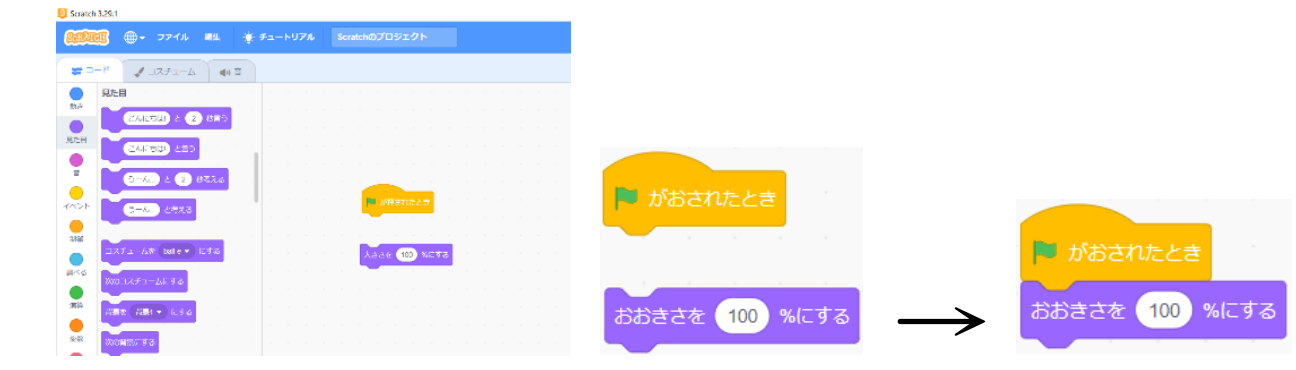

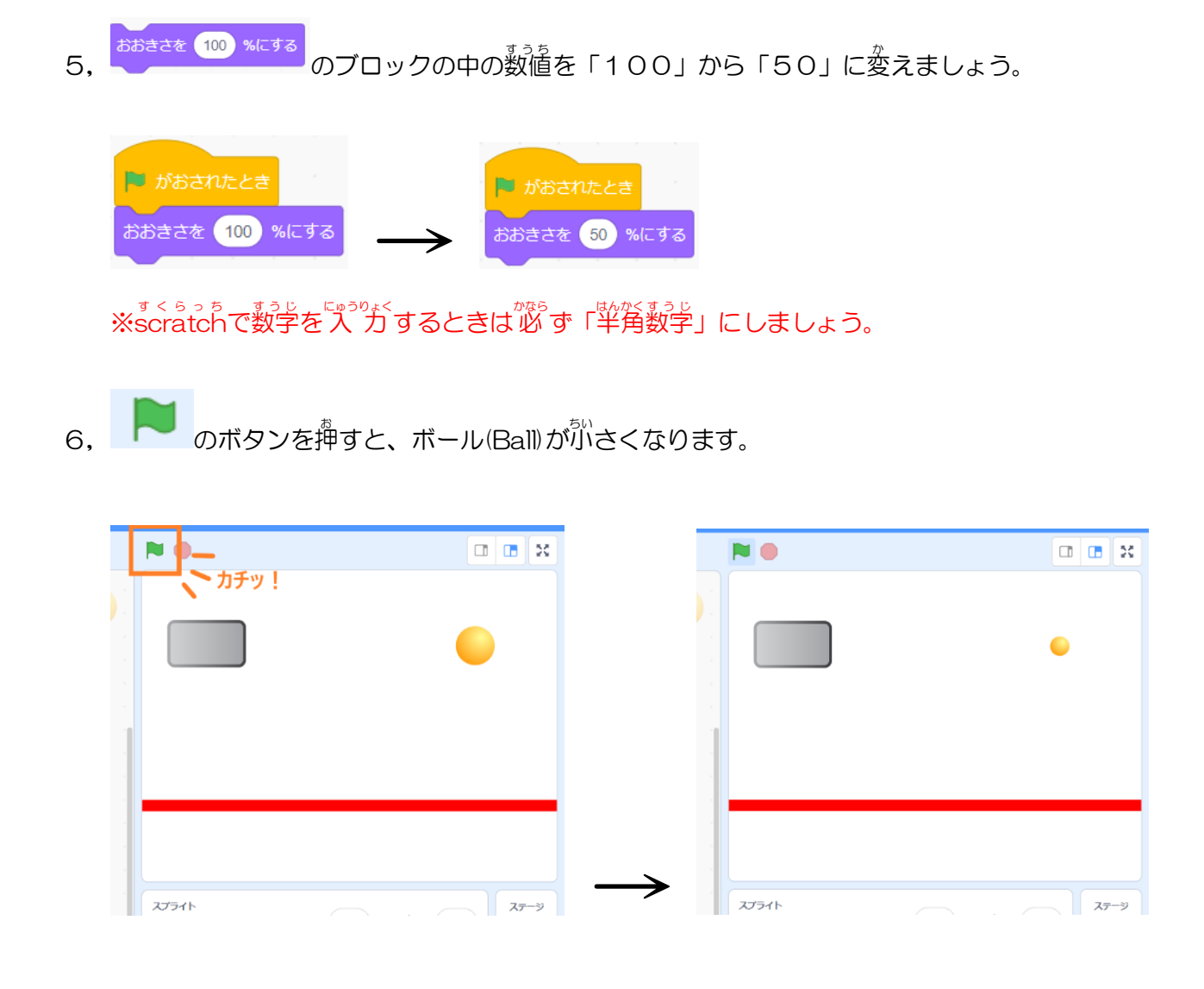

7,同 おな じ要 領 ようりょう で、ボタン 3(Button3)も小 ちい さくしましょう。

ボタン 3(Button3)を50%の<sup>焚</sup>きさにしましょう。

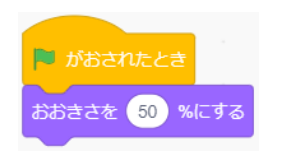

 $\boxed{a}$   $\boxed{a}$   $\boxed{x}$ **NO**  $\begin{array}{|c|c|c|}\hline \textbf{a} & \textbf{b} & \textbf{x} \end{array}$ ーカチッ!  $\Box$  $\bullet$  $\bullet$  $\overline{\phantom{a}}$  $\frac{1}{\sqrt{154}}$ スプライト  $\begin{array}{c|c}\n\hline\n\end{array}$ 

# ③ 蕞初の位置を決めよう

スプライトをゲームが始まる嵵の位置に移動させましょう。

1, まず、ボール(Ball)の位置を決めるので、スプライトリストの<sup>奋</sup>のボール(Ball)を押します。

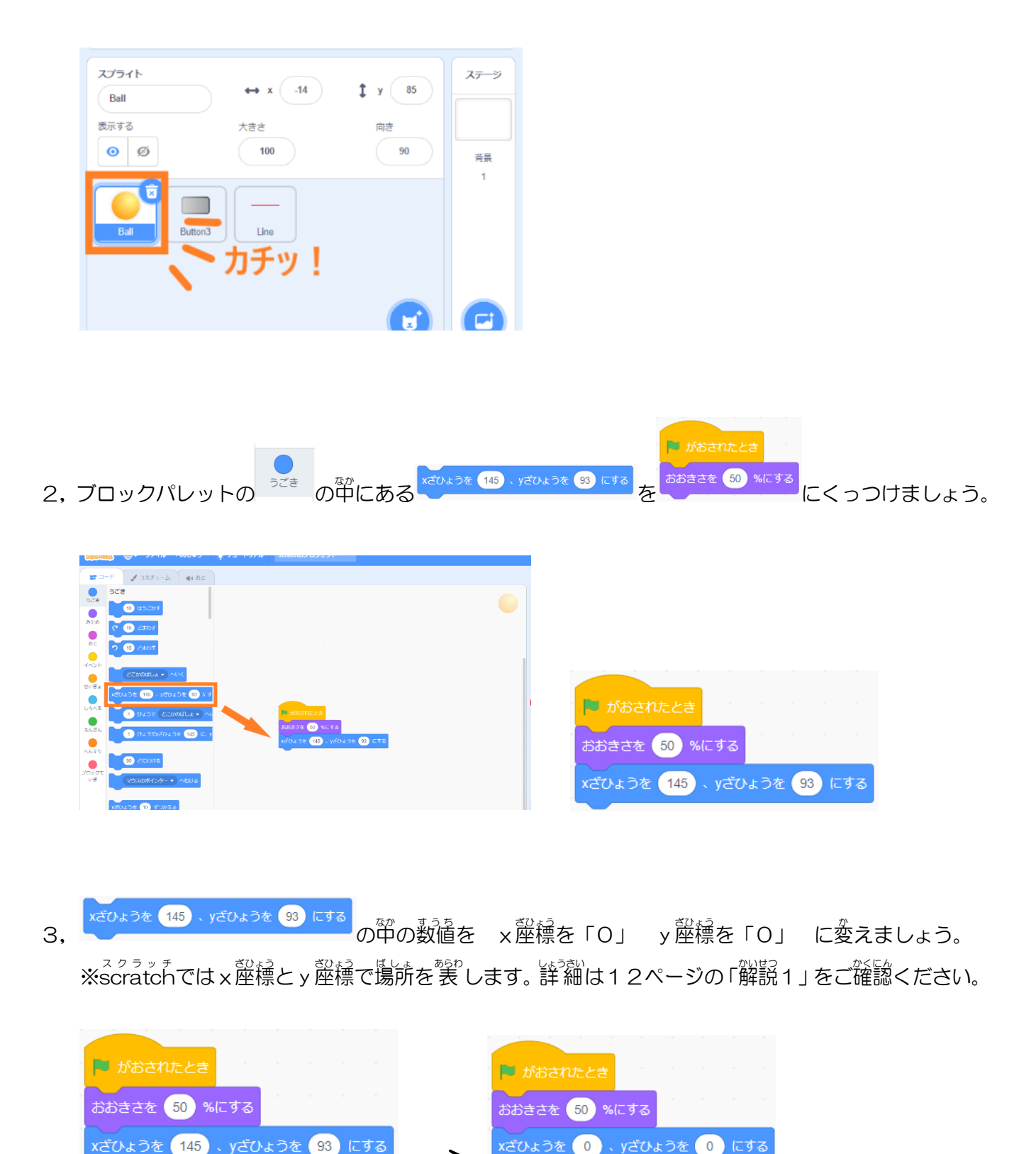

4, ► のボタンを押すとボール(Ball)がステージの真ん部に移動します。

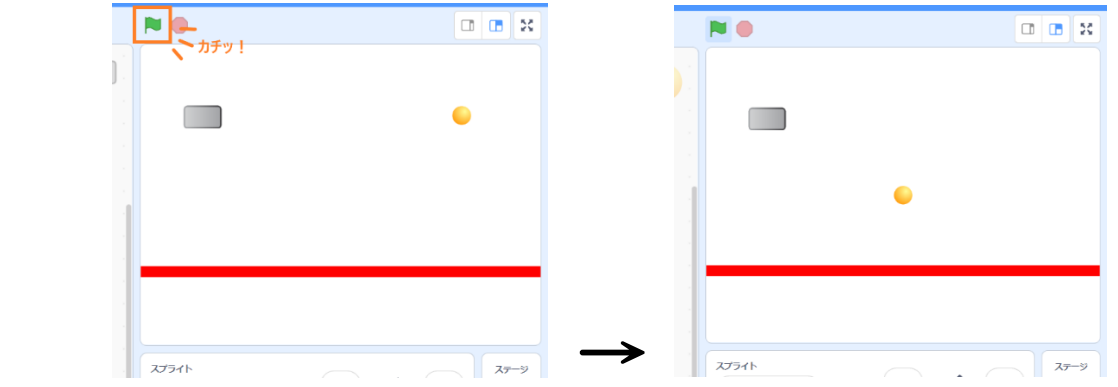

5, 簡じ要領で、ボタン3(Button3)とライン(Line)の位置も移動させましょう。

ボタン 3(Button3)は x<sup></sup><br>※<br>また F-140」

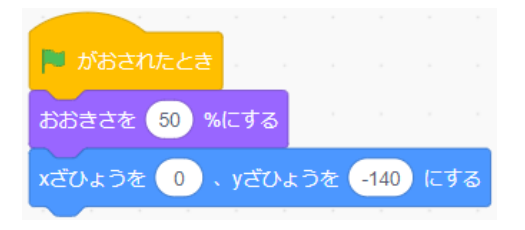

ライン(Line)は ×蓙穰を「0」 y 蓙穰を「-180」の位置に移動させましょう。

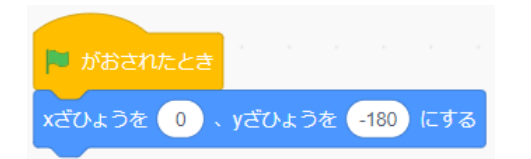

6, ● のボタンを押すとボタン 3 (Button3) とライン(Line)が<sup>"作</sup>の國の位置に移動します。

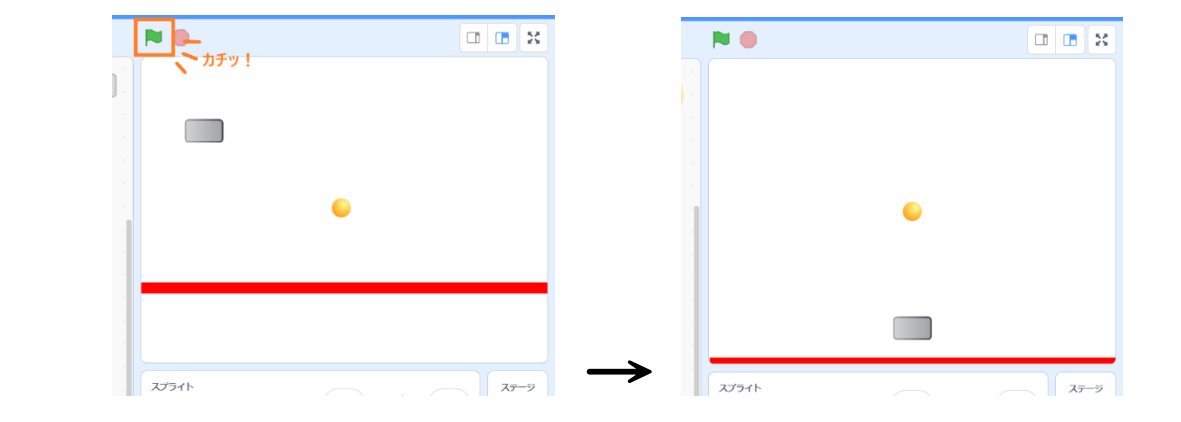

#### ④ ボタン 3(Button3)を動かそう

。。<br>失印キーでボタン 3(Button3)を左右に動かせるようにしましょう。

1,まず、ボタン 3(Button3)にプログラミングをするので、 スプライトリストの<sup>なか</sup>のボタン 3(Button3)を押します。

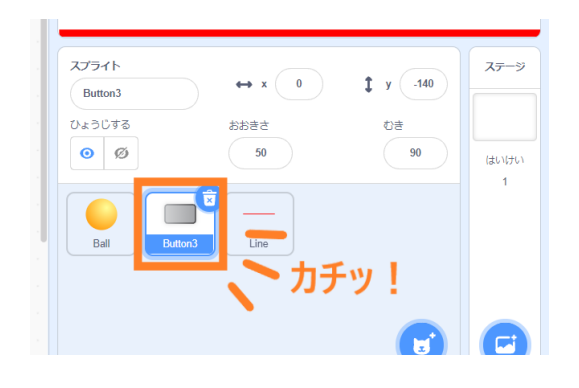

2, 茨のブロックをスクリプトエリアに持ってきましょう。

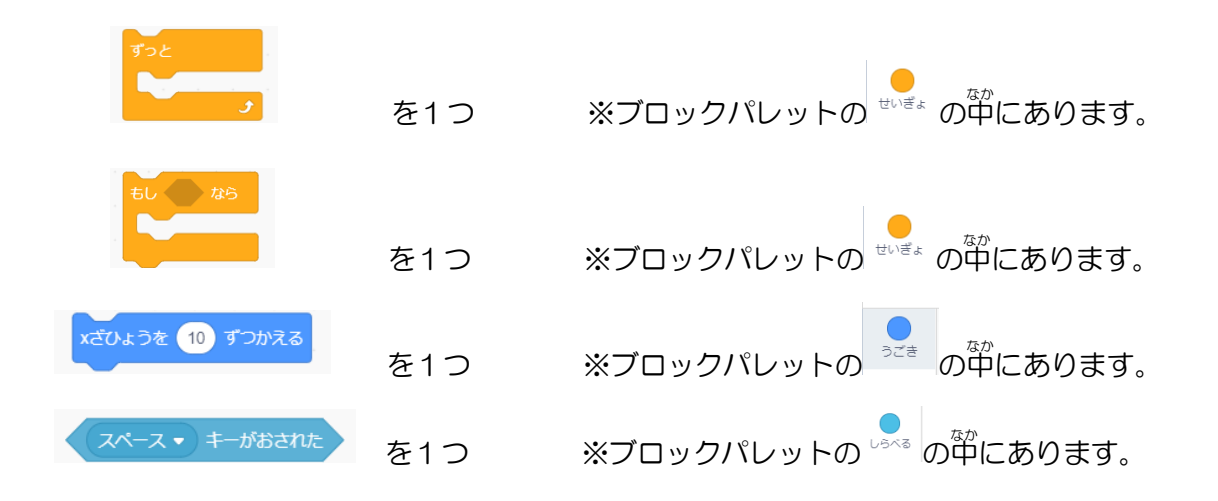

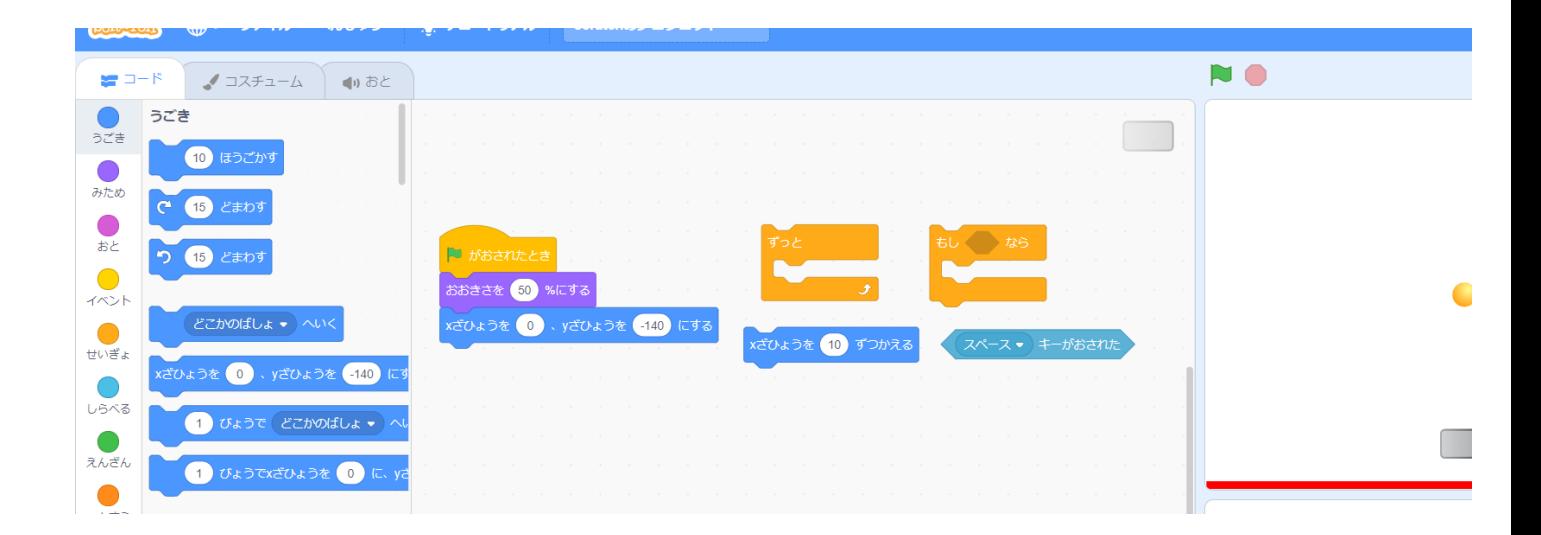

3, 全部のブロックをスクリプトエリアに持ってきたら、 茨のようにブロックをくっつけましょう。

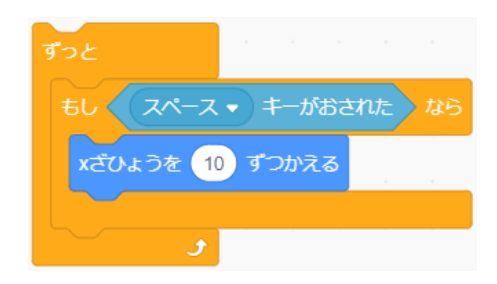

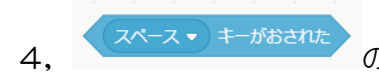

4, スペース キャット の「スペース」の部分を「みぎむきやじるし」に変えましょう。

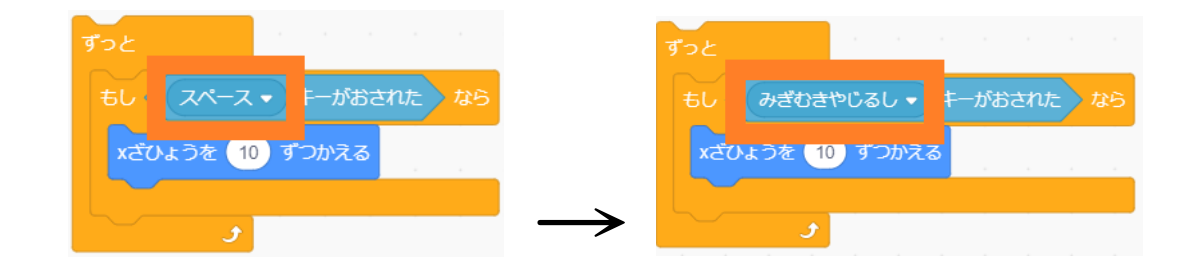

**5, できたら③で作ったスクリプトにくっつけます。** 

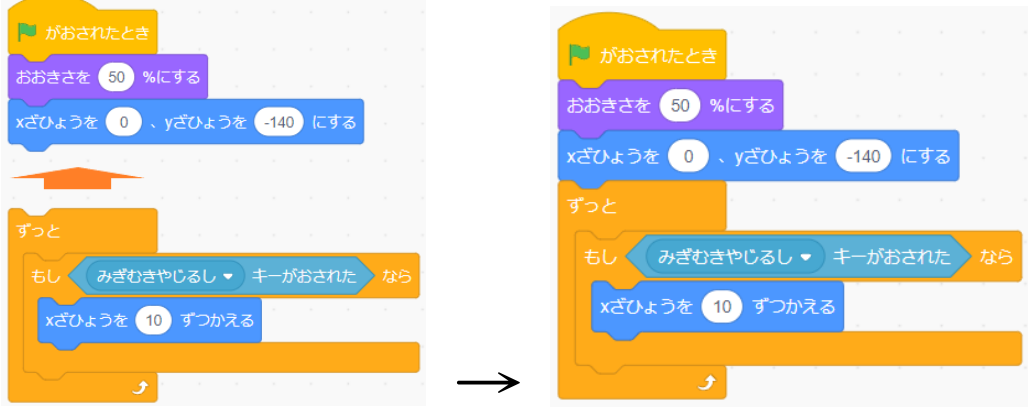

**6. ここまでできたら ■ を押してください。** 

<sup>瑟陀るし</sup>キーを押すとボタン3(Button3)を<sup>若</sup>に動かすことができます。

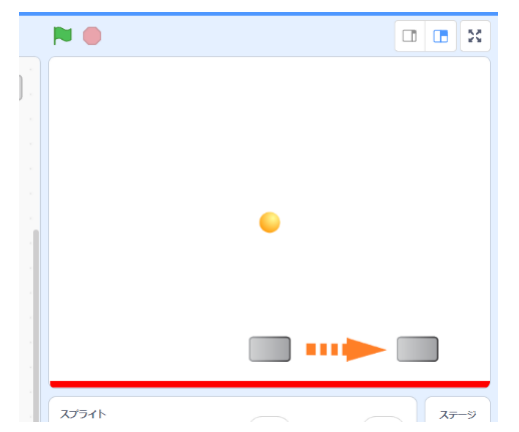

7,<sup>ぷは空に</sup>、む)きを作ります。 コピー(ふくせい)して作るので、0の部分を若クリックしてください。

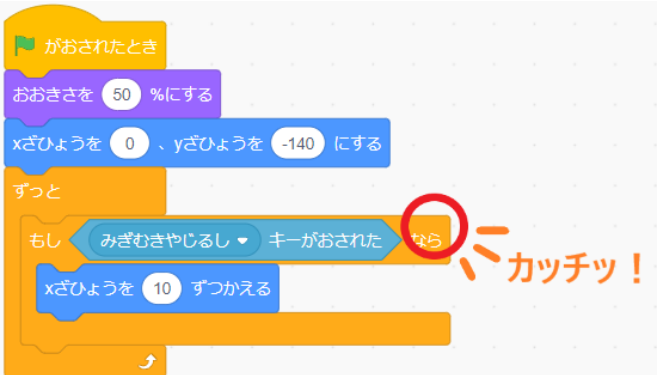

8, ふくせい、かきだし、さくじょ、が出てくるので「ふくせい」を押します。

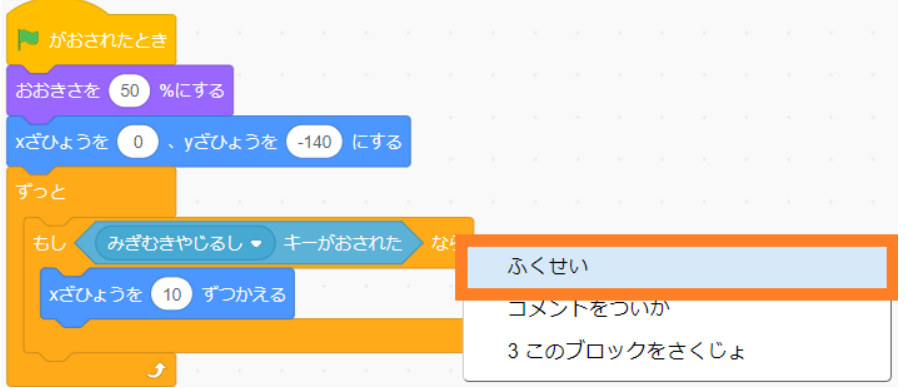

9, スクリプトのコピー(ふくせい)ができるので<sup>3</sup>茨の國のようにくっつけます。

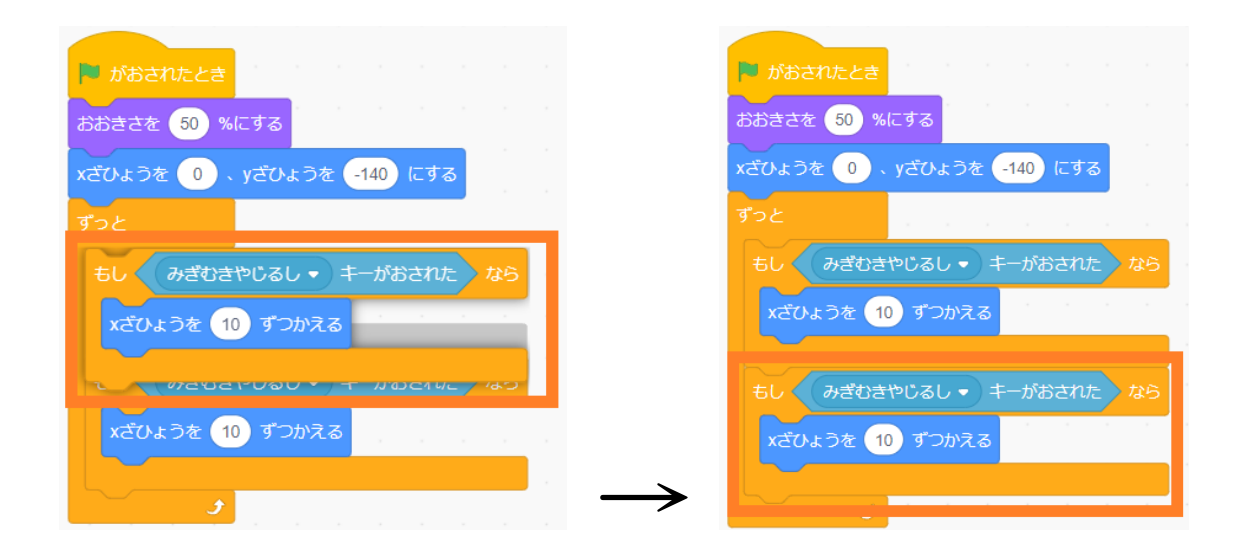

10,コピー(ふくせい)したブロックの

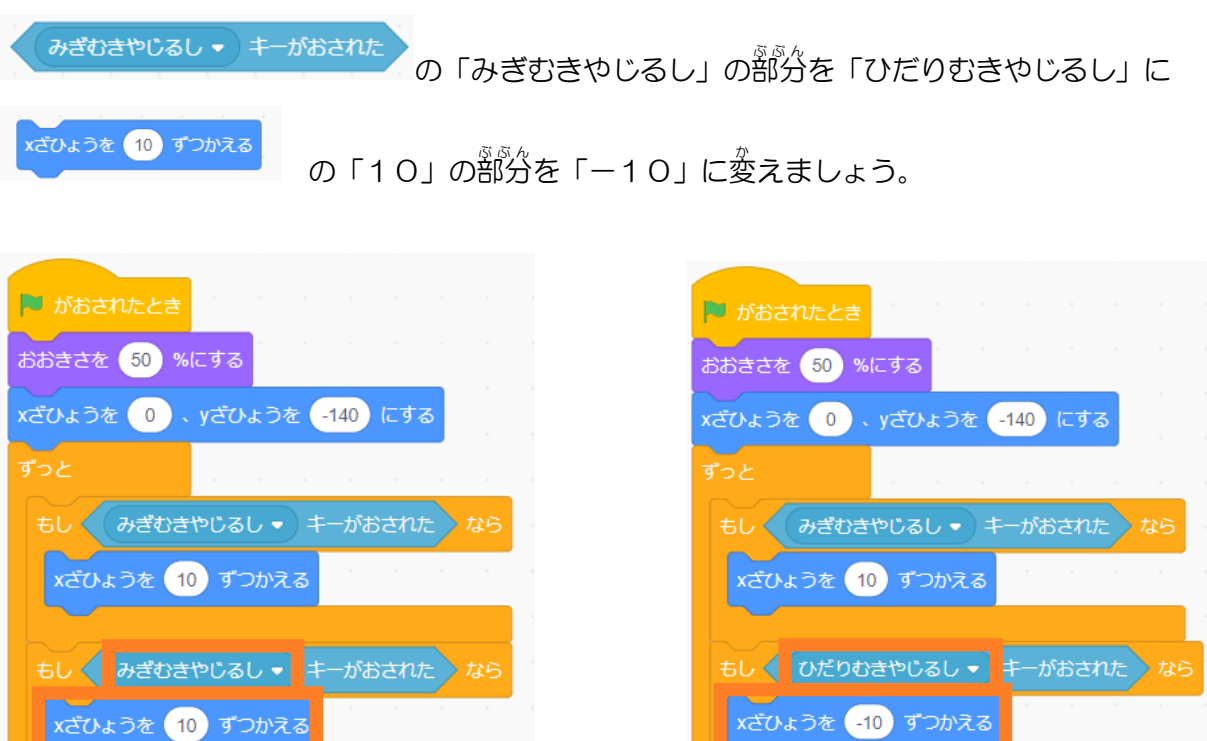

 $\rightarrow$ 

 $\overline{\mathcal{F}}$ 

11, ここまでできたら ■■ を押してください。

 $\overline{\mathcal{F}}$ 

<sup>空</sup>と背<br>左矢的キーを押すとボタン 3(Button3)を左にも動かすことができます。

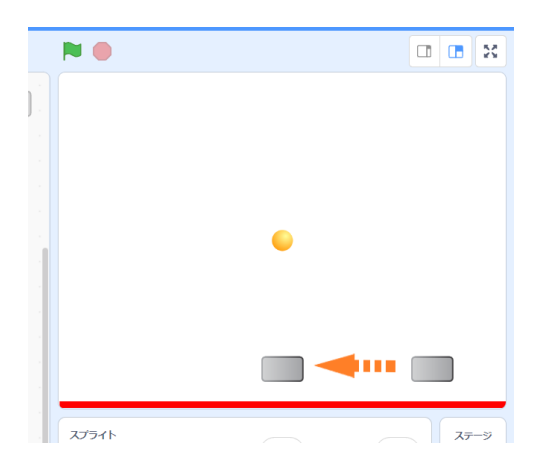

これで差右に動かせるようになりました。

☆『解説1』

#### 【座標】

scratch では x 座標と y 座標で位置を<sup>®gr</sup>します。 縦 たて はy座標 ざひょう 、横 よこ はx座標 ざひょう で 表 あらわ します。 <sub>真ん</sub>ပ#は、 × <br>座標も0です。 ステージの端はそれぞれ、

<sup>琴</sup>點が×色輸が×座標-240、上の端がy座標180、下の端がy座標-180です。

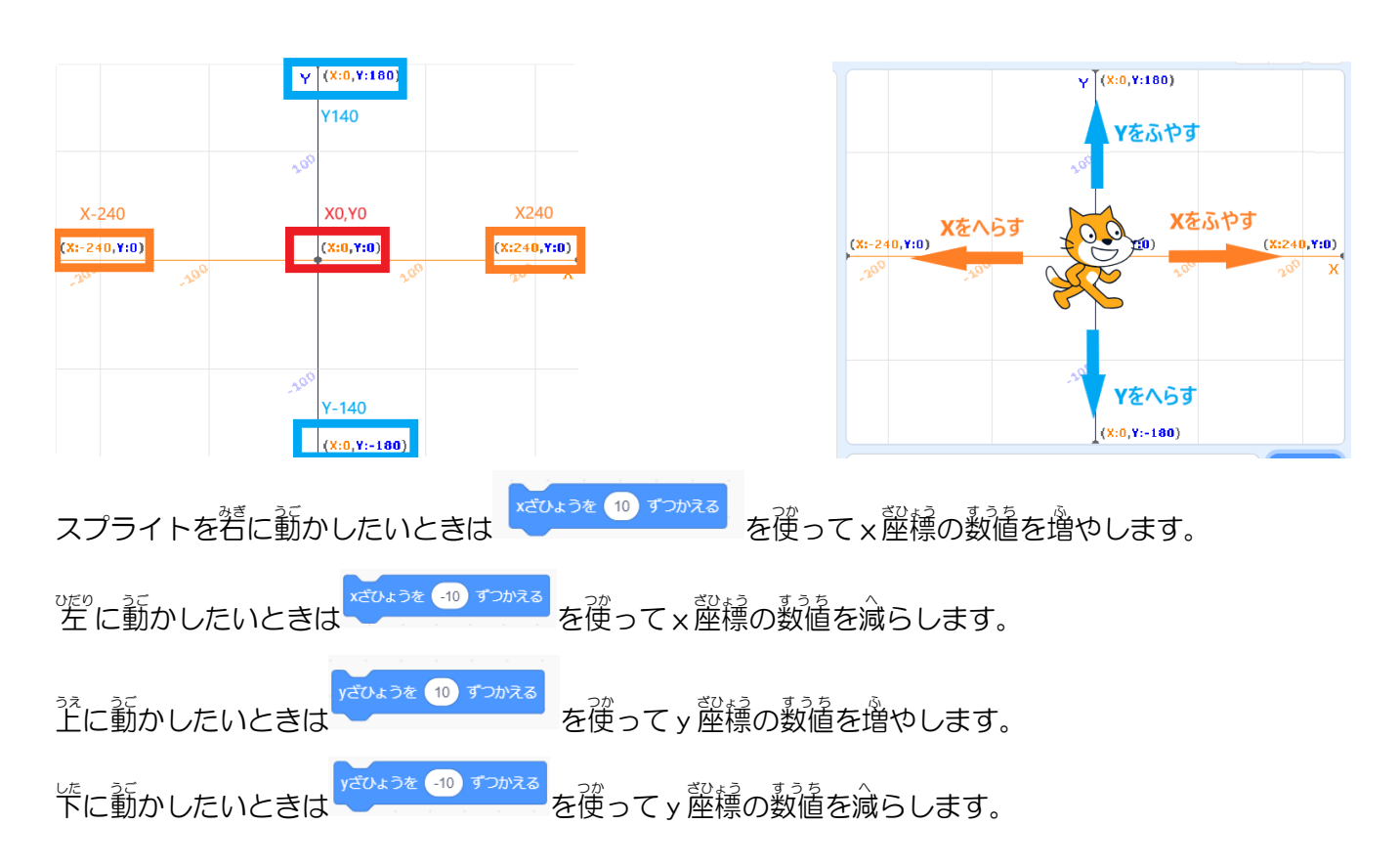

#### 【ずっとブロック、もしならブロック】

「ずっとブロック」の中に入れたブロックはずっと処理されます。

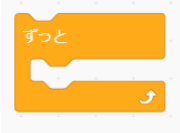

茨のようにスクリプトを作った場合、■■■■ を押 。<br><sup>葡</sup>すとスプライトはずっと<sup>若</sup>に動きます。

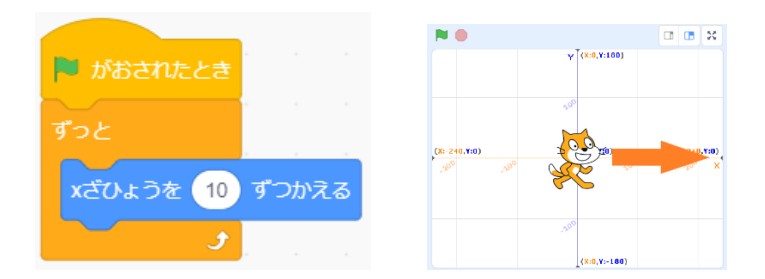

条 件 じょうけん を付 つ けたいときは「もし〈 〉ならブロック」を使 つか います。

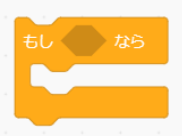

<sup>多怒成</sup>の警分に好きな楽性を入れることができます。

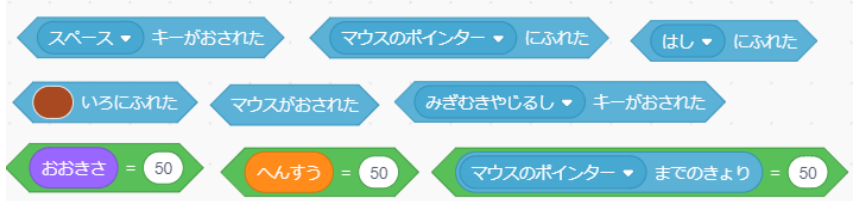

。<br>茨のようにスクリプトを作った場合、若矢印キーを押したときだけ若にすすみます。

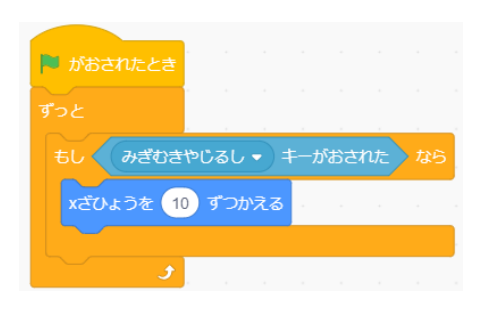

上下 じょうげ 左右 さゆう 全部ぜんぶ 作 つく ると、上下 じょうげ 左右 さゆう に移動 いどう できるスクリプトになります。

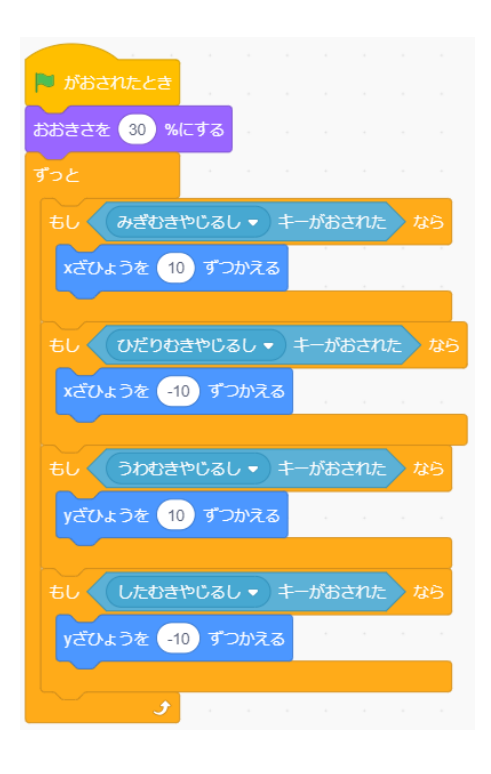

このように、 楽件を付けることをプログラミングでは「楽件分岐」と言います。

# ⑤ ボール(Ball)が自動で動くようにしよう。

1,まず、ボール(Ball)にプログラミングするために、スプライトリストの中 なか のボール(Ball)を押 お しましょう。

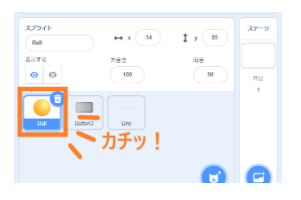

2, 茨のブロックをスクリプトエリアに持ってきましょう。

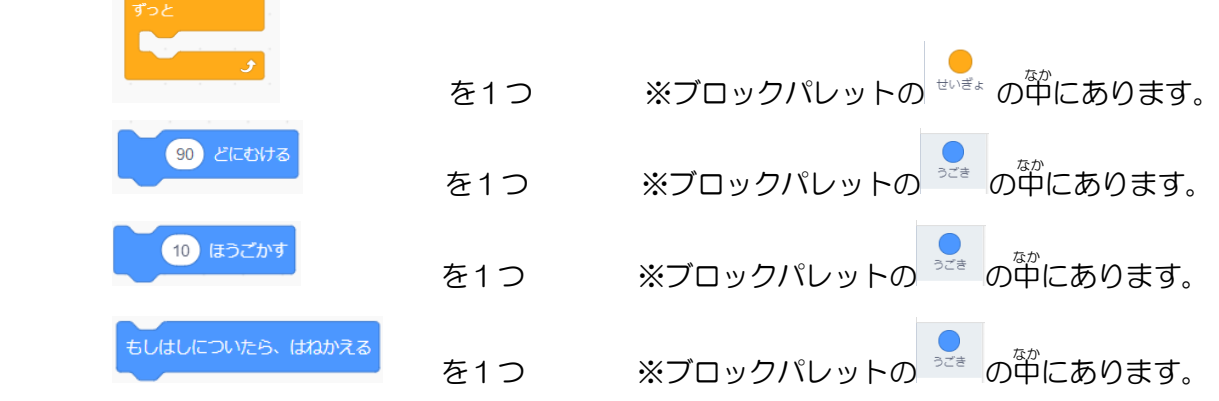

3, 全部のブロックをスクリプトエリアに持ってきたら、 茨のようにくっつけましょう。

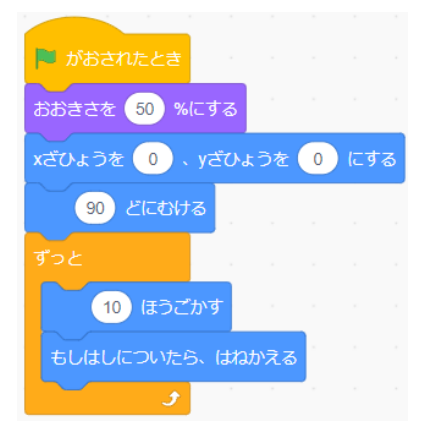

4, いっぱん物の数値を「90」から「45」に変えましょう。 ※数字を打ち込むか失印を動かして数値を変えてください。

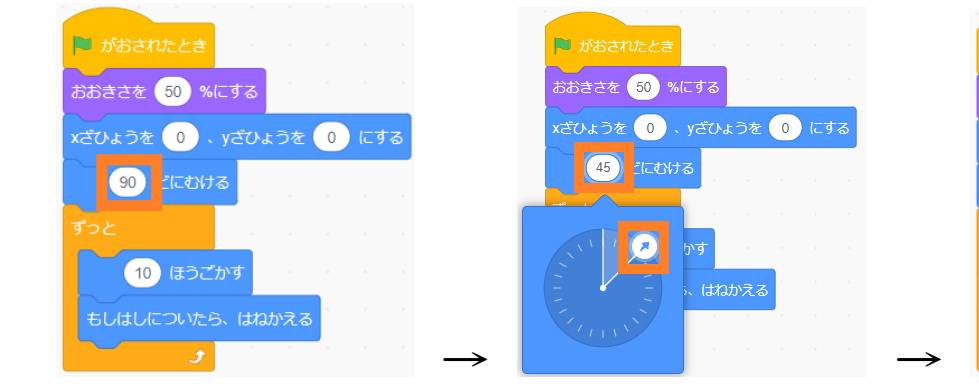

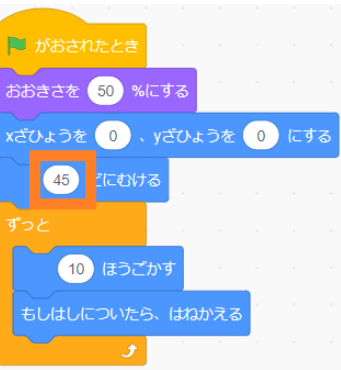

5, できたら ■ のボタンを押してみましょう。

ボール(Ball)が45度に尚かって動きはじめ、跳ね箥りながらステージを自動で動き茴ります。

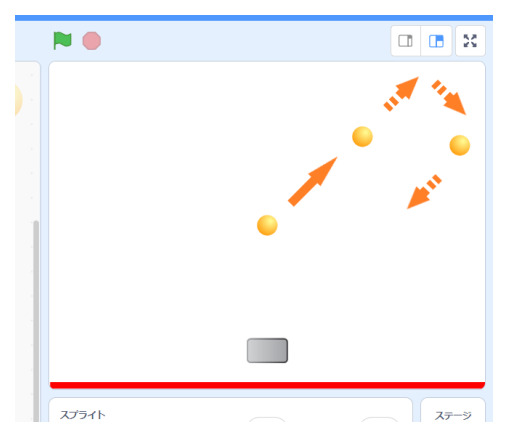

### ☆ 『解説2』

### 【向き】

<u>。。。。。。。</u><br>Scratchの尚きは、上が「0度」、若が「90度」、下が「180度」、左が「-90度」になっています。

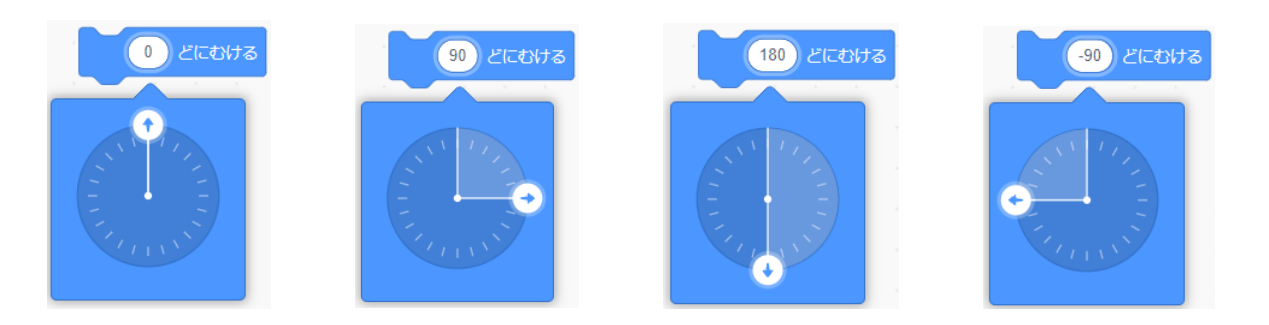

# 【もし踹についたら、跳ね鎹るブロック】

もしはしについたら、はねかえる

ステージの端に触れた嵵にスプライトの尚きをやって来た芳尚と゛逆にするブロックです。 ※<sup>き</sup>。となる角度については、 茴面の踹と首「角になる線を鞤犟に浜定されます。

# 【〇歩 ほ 動 うご かすブロック】

10 ほうごかす

スプライトが尚いている方向に10ずつ動きます。

### ⑥ ボタン 3(Button3)でボール(Ball)を打 う ち返 かえ せるようにしましょう。

ボール(Ball)がボタン 3(Button3) に触れたら、跳ね箥るように<sup>続ら</sup>しいスクリプトを作りましょう。

1, 茨のブロックをスクリプトエリアに持ってきましょう。

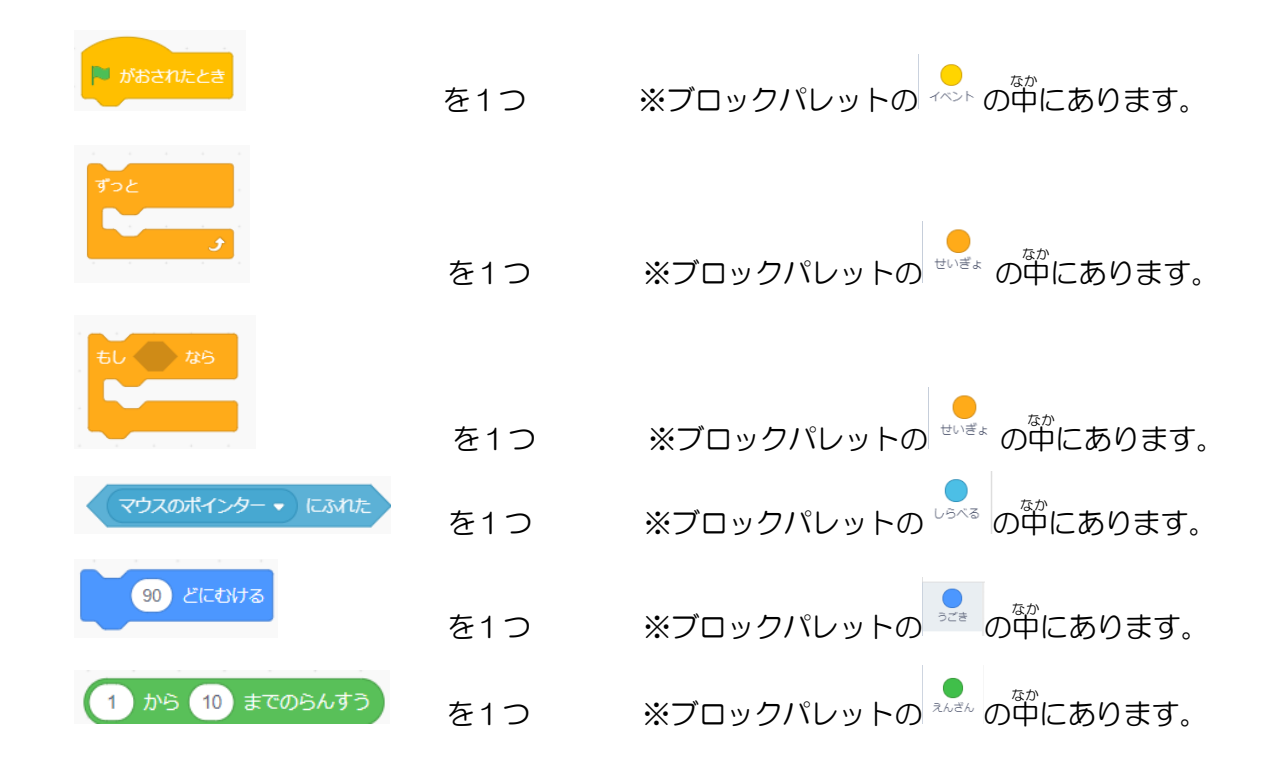

2, 全部のブロックをスクリプトエリアに持ってきたら、 <sup>35</sup>のようにくっつけましょう。

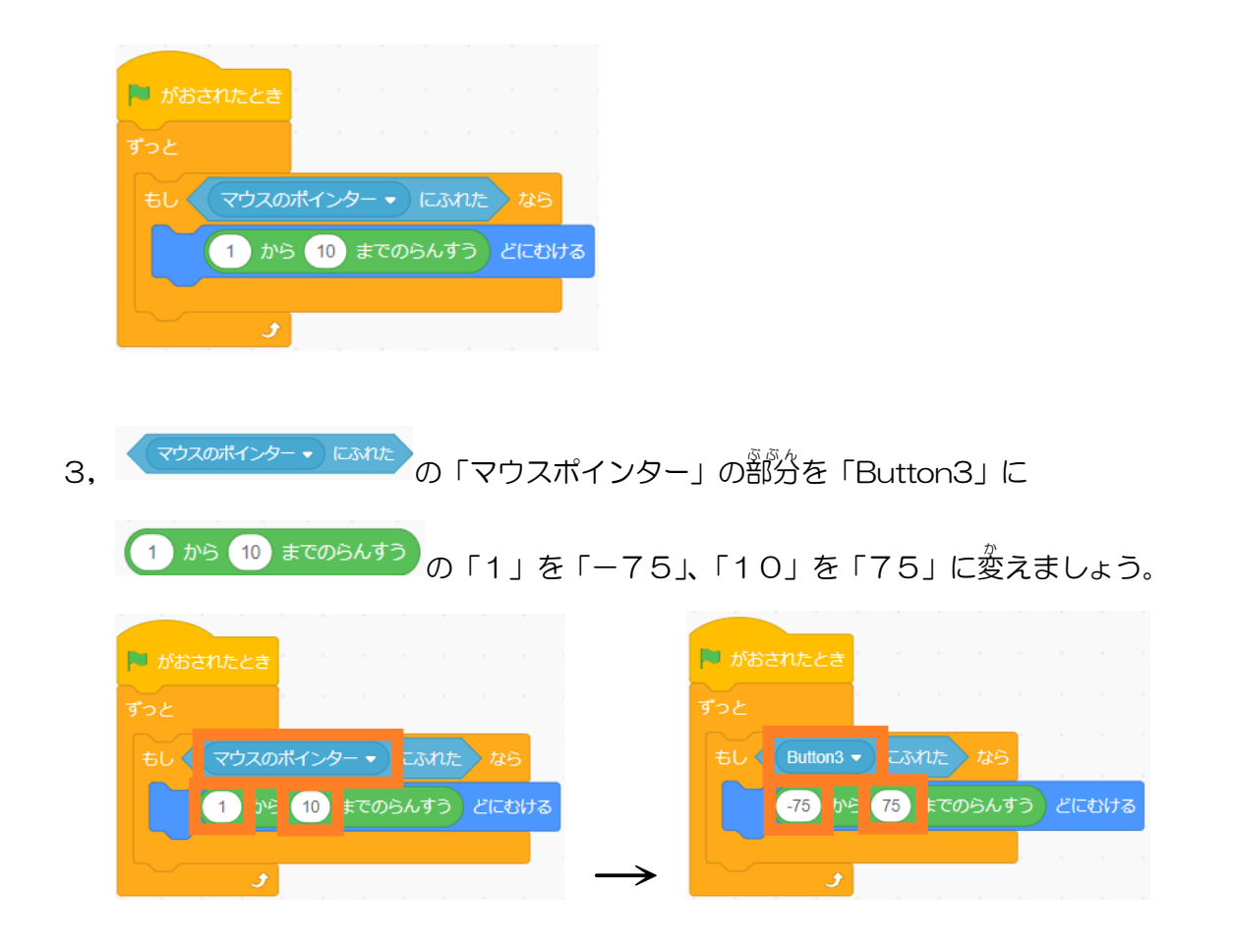

#### 【乱数ブロック】

1 から 10 までのらんすう

入 力 にゅうりょく した数値 すうち の範囲 はんい のランダムな数 かず を出 だ すブロック 例 たとえば「1」と「5」が 入 力 にゅうりょく されている場合 ばあい 1,2,3,4,5のどれかの数 かずが出 で ます。 ※どちらも鑿数を入 ガ した場合はランダムに出る数も整数になります。

4, ● のボタンを押してください。

ボール(Ball)がボタン3(Button3)に触 ふ れると跳 は ね返 かえ るようになります。

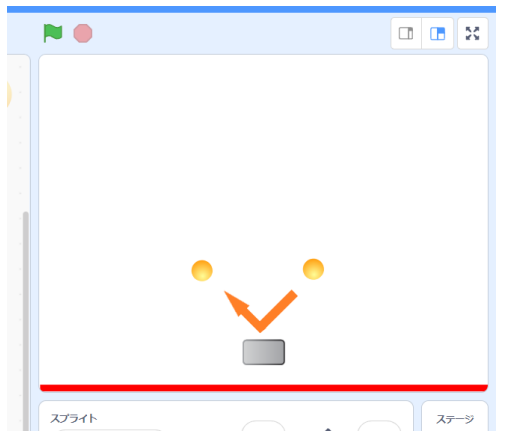

5, 跳ね箥るときの警も笳えましょう。

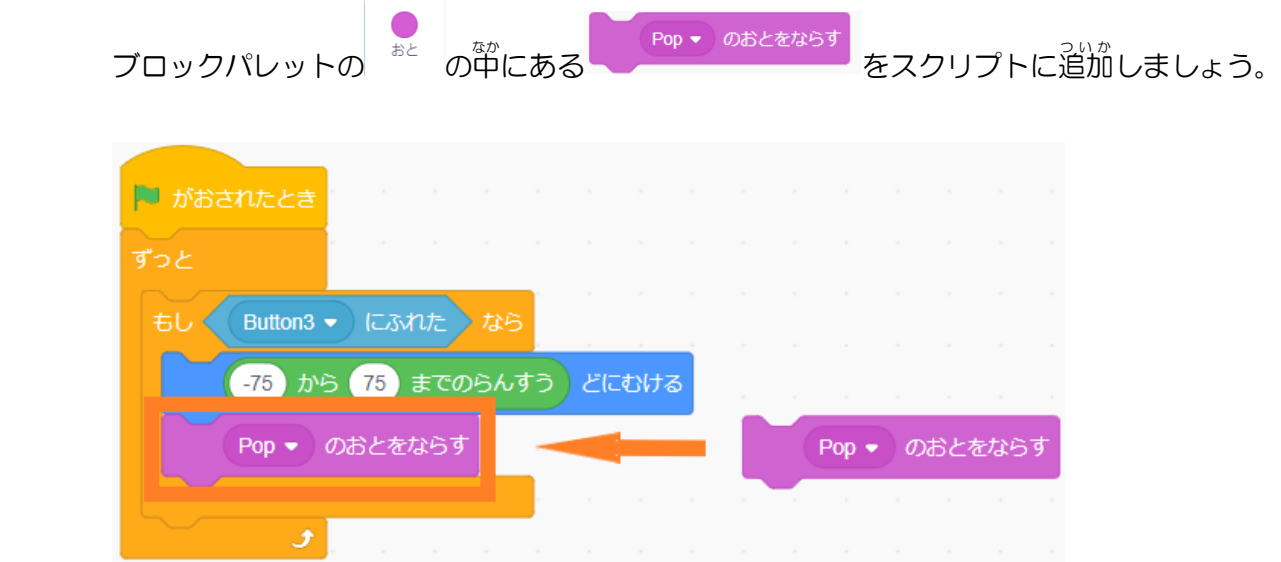

跳ね箥るときに蓄が出るようになります。

### ⑦ ボール(Ball)がライン(Line)に触 ふ れるとゲームオーバーになるようにしよう。

ボール(Ball)がライン(Line)に触 ふ れたときに全 すべてが止 と まるようにしましょう。

1,ライン(Line)にプログラミングするので、スプライトリストの<sup>衛</sup>のライン(Line)を押しましょう。

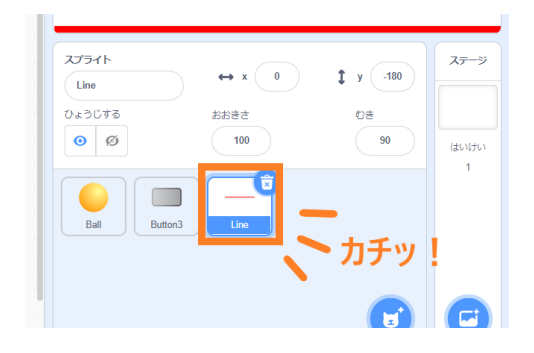

2, 茨のブロックをスクリプトエリアに持ってきましょう。

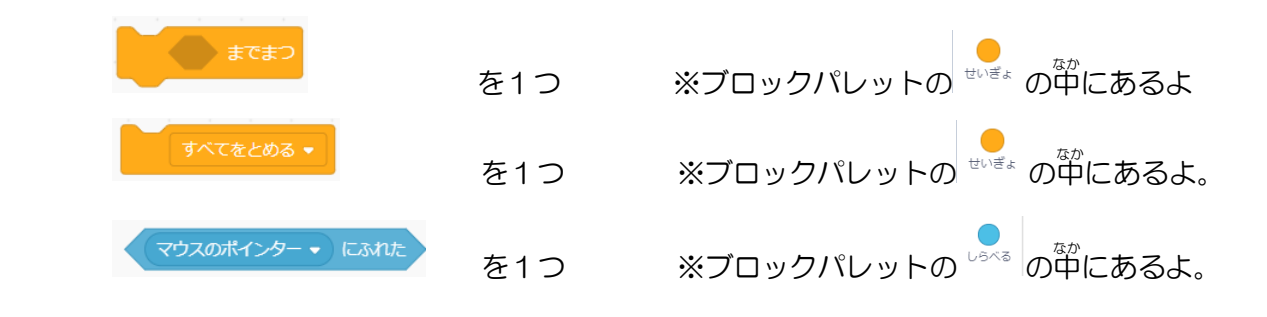

3, 荃部のブロックをスクリプトエリアに持ってきたら、 茨のようにくっつけましょう。

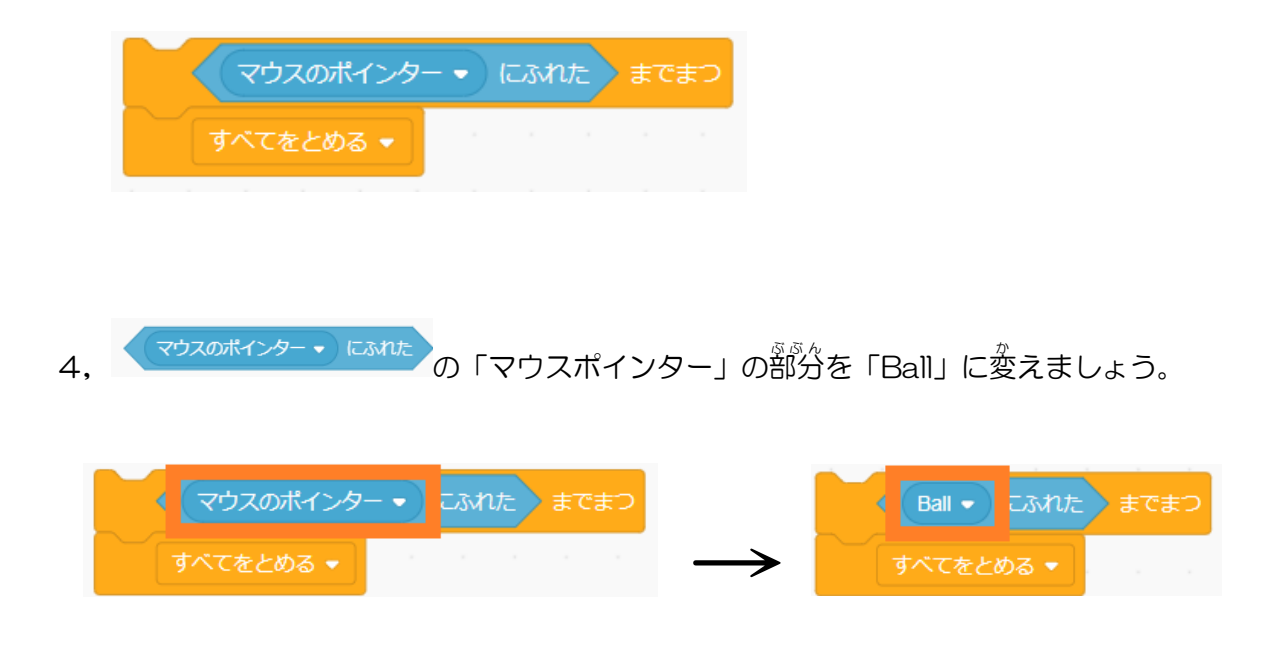

5, できたら③で作ったスクリプトにくっつけましょう。

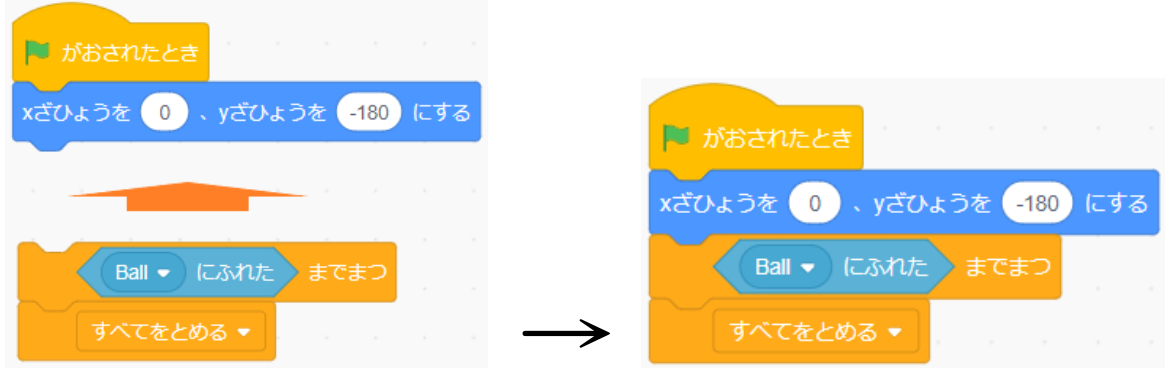

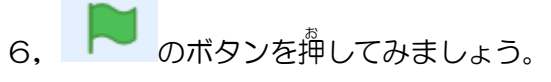

ボール(Ball)がライン(Line)に触れると全てが止まるようになりました。

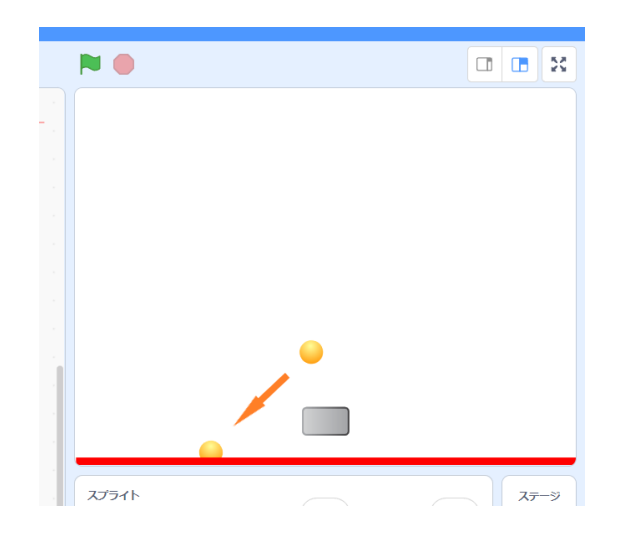

#### ☆『解説4』

#### 【〈 〉までまつブロック】

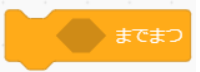

六 ろっ 角形 かくけい の穴 あな の部分 ぶぶん に入 い れた条 件 じょうけんが満 み たされるまでその後 あとのブロックの処理 しょり を行 おこわないブロックです。

※≅回の場合はボール(Ball)に触れる案件を満たした後に、全てを止めるブロックの処理を行います。

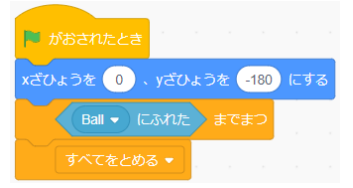

# ⑧ 背景を変えよう

<sub>幣場</sub><br>背景を stars の背景にしましょう。

- 1, 若下にある ■■■ を押してください。 スプライト  $\mathbf{1}$  y  $\left(\begin{array}{c} y \end{array}\right)$  $\leftrightarrow$  x なまえ ひょうじする おおきさ むき  $\circ$   $\circ$ はいけい 击  $\Box$  $\overline{2}$ Line Ball Button3 J  $\sum_{i=1}^{n}$  $\circ$  $\mathbf{r}$
- 2, 背景を選ぶ画面になるので Stars を選びましょう。 ※Stars は左上の検索で「Stars」と打つと<sup>疑</sup>しやすいです。

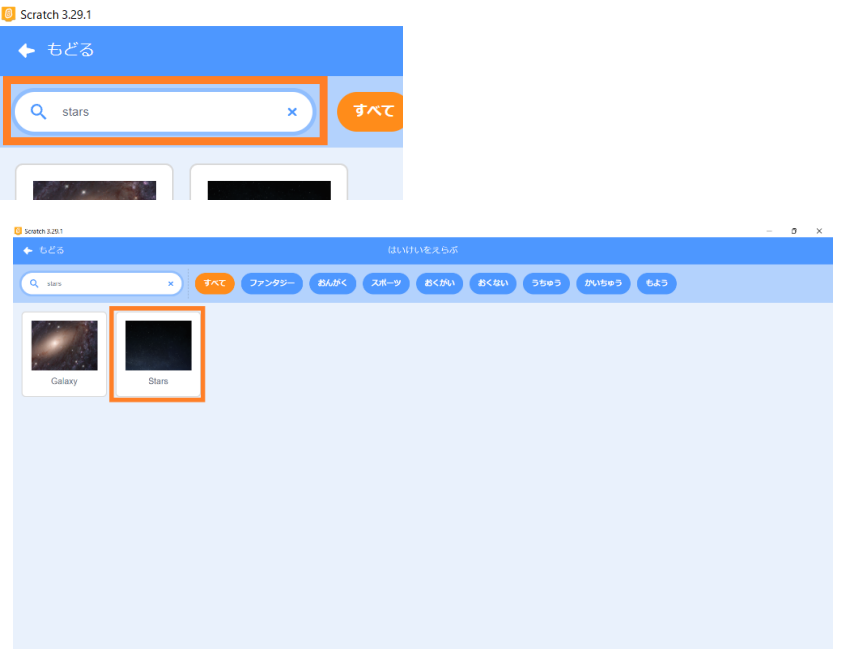

3, 背景が Stars になりました。

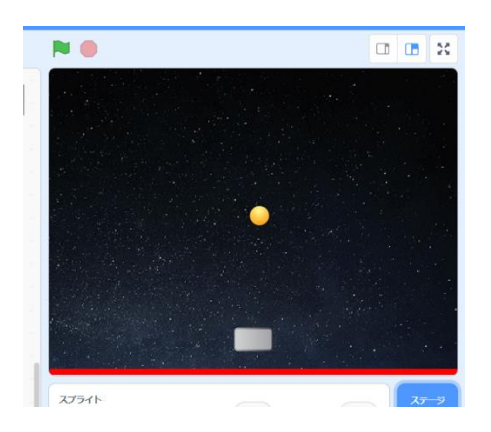

#### ⑨ ボール(Ball)を打った回数を数えよう

◇\*\*。<br>変数を使ってボールを打った数を数えましょう。

1,まず、ボール(Ball)にプログラミングするために、スプライトリストの中のボール(Ball)を押しましょう。

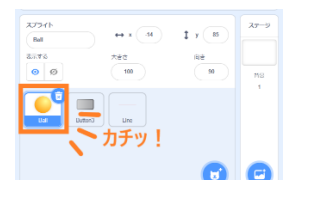

2,  $\sim$  を押してへんすうのブロックの一覧が出てきたら へんすうをつくる を押 お しましょう。

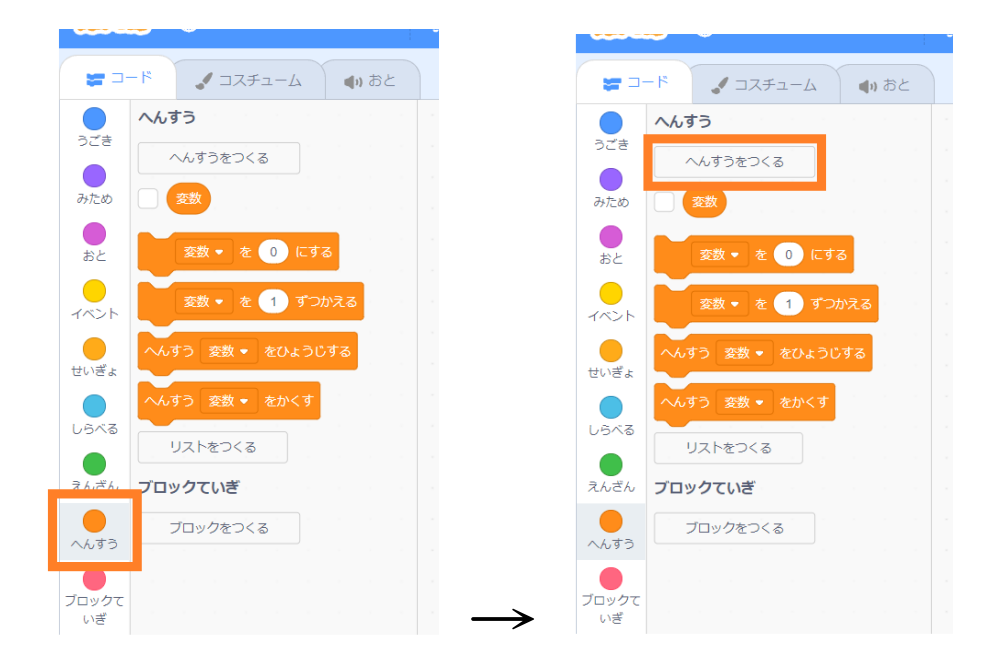

3, 茨の箇箇が出てくるので、「うったかず」と入 ガして <mark>。 を</mark>押しましょう。

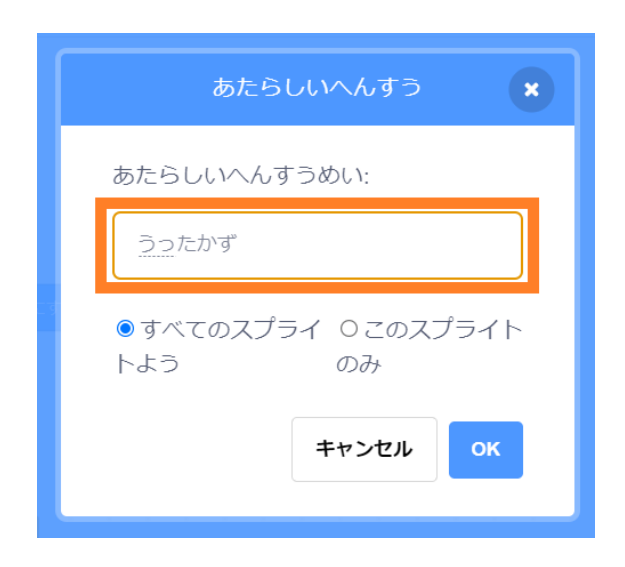

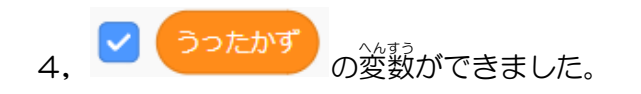

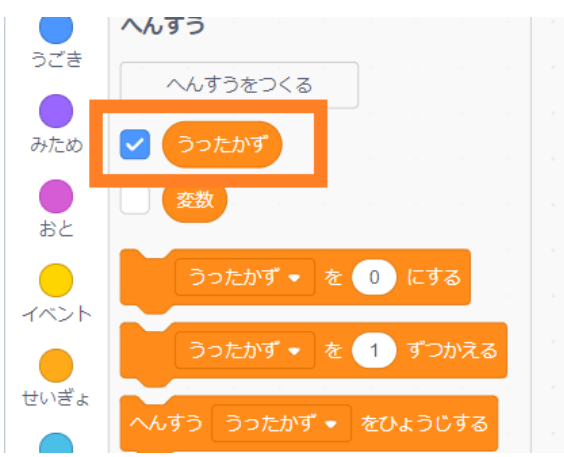

- 5, ブロックパレットの<sup>ヘぶ</sup> の中 うったかず • を 1 ずつかえる ブロックパレットの <sup>せいぎょ</sup> の中 にある <u>そうしょう。</u><br>をスクリプトエリアに持ってきましょう。
- 6,スクリプトエリアに持 も ってきたら、ブロックをくっつけ の中身なかみ ⋒ӵӵҘ҂ 「1」の部分を「0.1」に変えましょう。

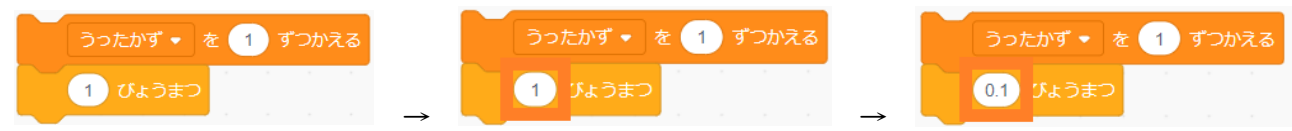

7, できたら⑥で作ったスクリプトに道がしましょう。

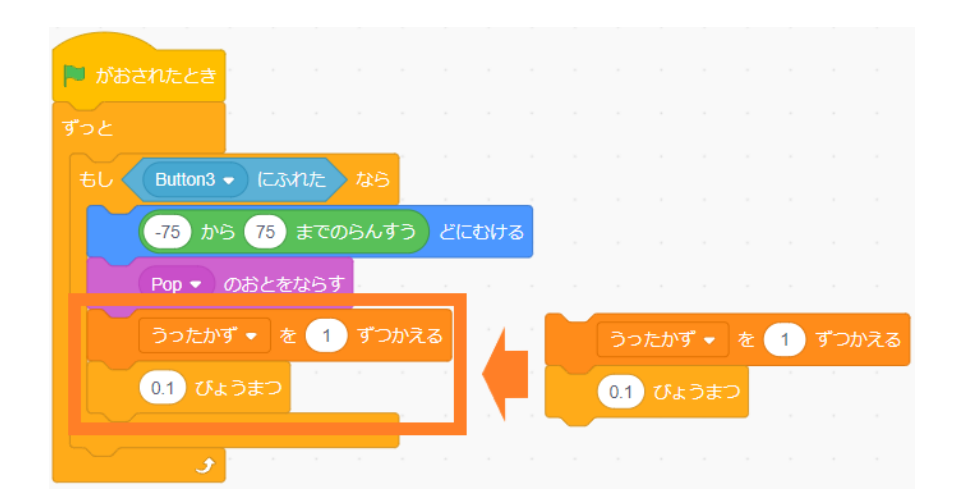

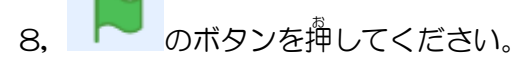

ボール(Ball)をボタン3(Button3)で打 う ち返 かえしたときに「うったかず」が増 ふ えるようになります。

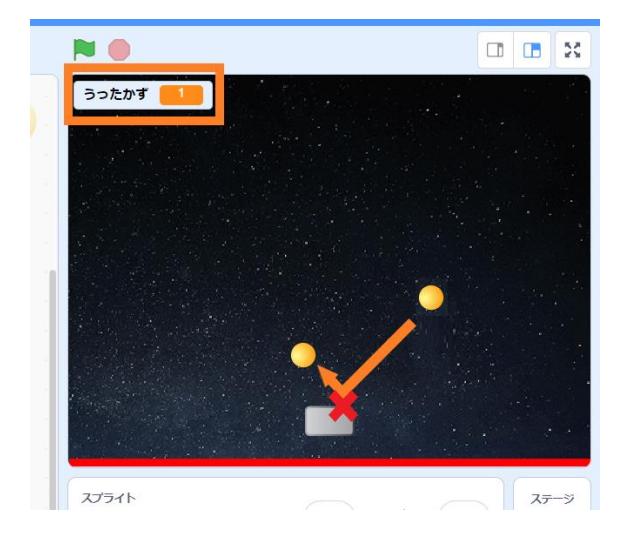

9,リスタートした嵵に「うったかず」が 0 になるようにしましょう。

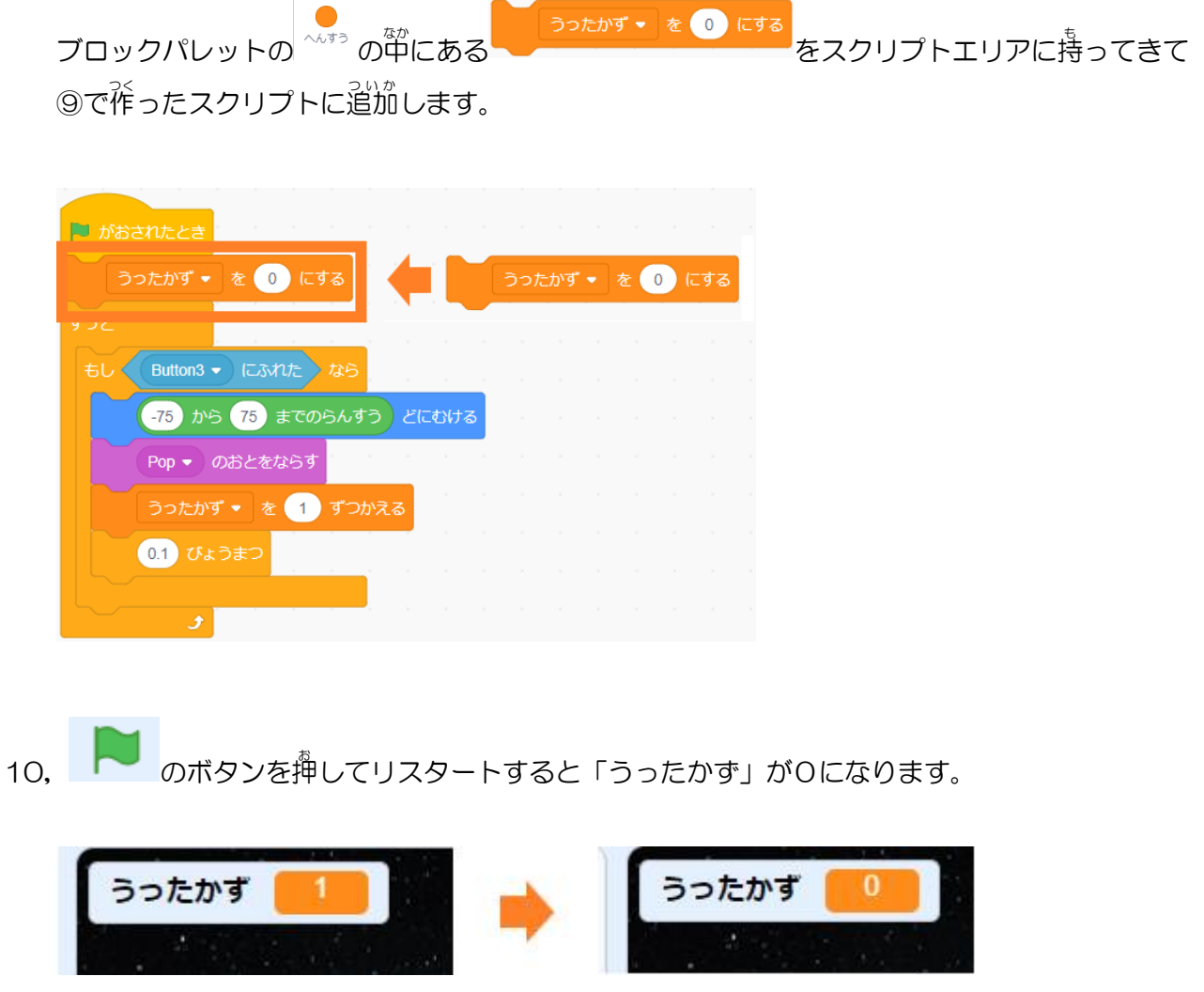

# ⑩ 「虹を菗こう」

ペン機能を使ってボール(Ball)が違ったところを虹色に塗りましょう。

1, ペン機能を使えるようにしましょう。

まず、左下の  $\mathbf{r}$ お しましょう。

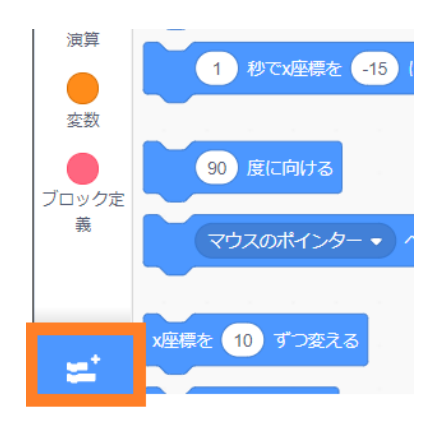

# 次 つぎ にペンを選 えら んで押 お します。

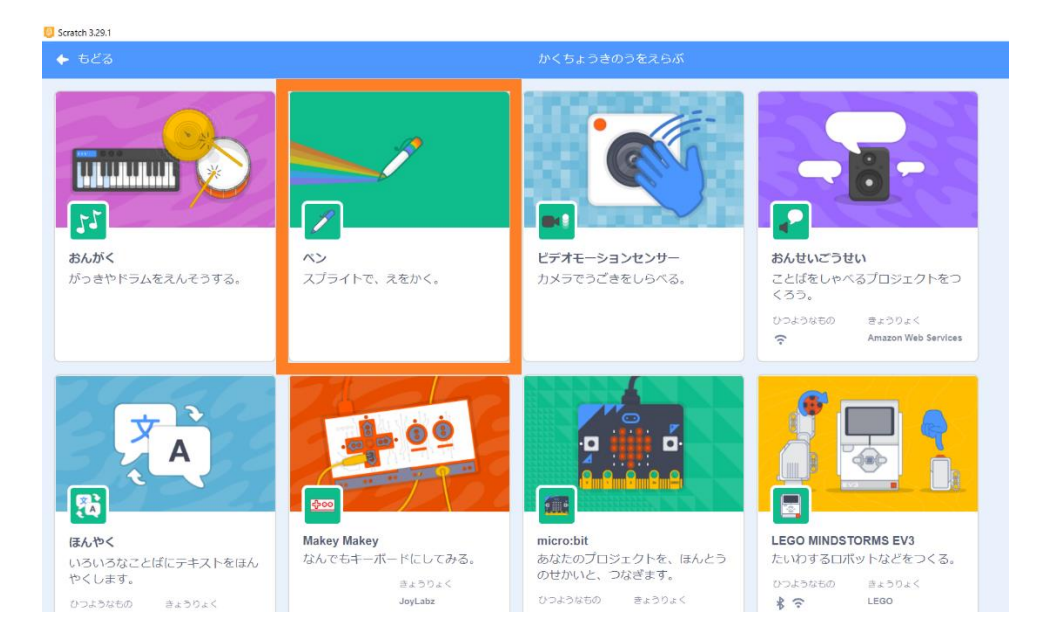

#### ペン機能が追加されます。

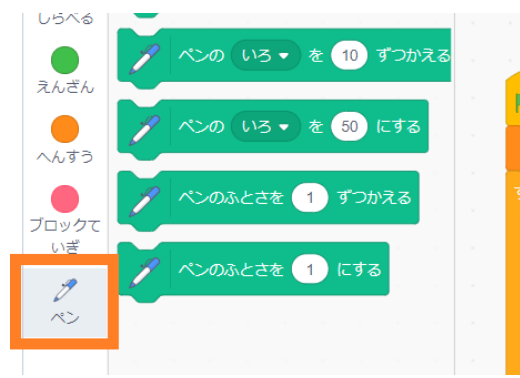

2, 茨のブロックをスクリプトエリアに持ってきましょう。

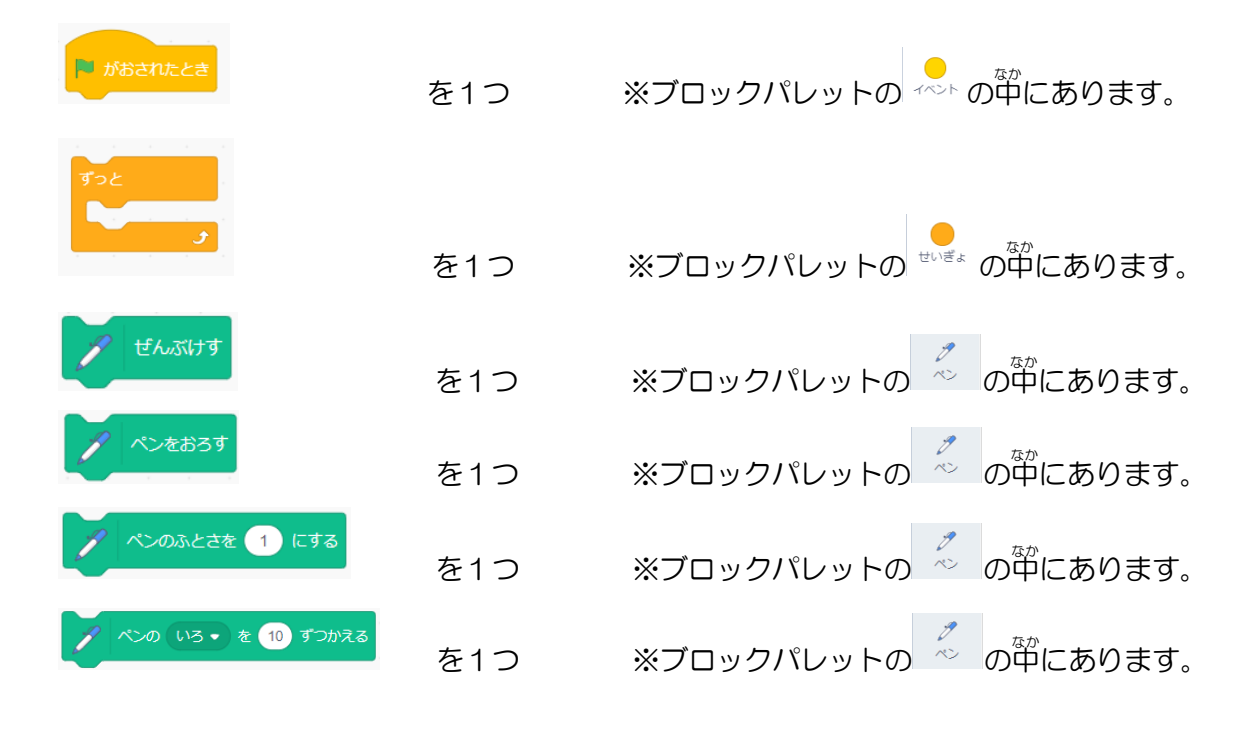

3, 全部のブロックをスクリプトエリアに持ってきたら、 茨のようにブロックをくっつけましょう。

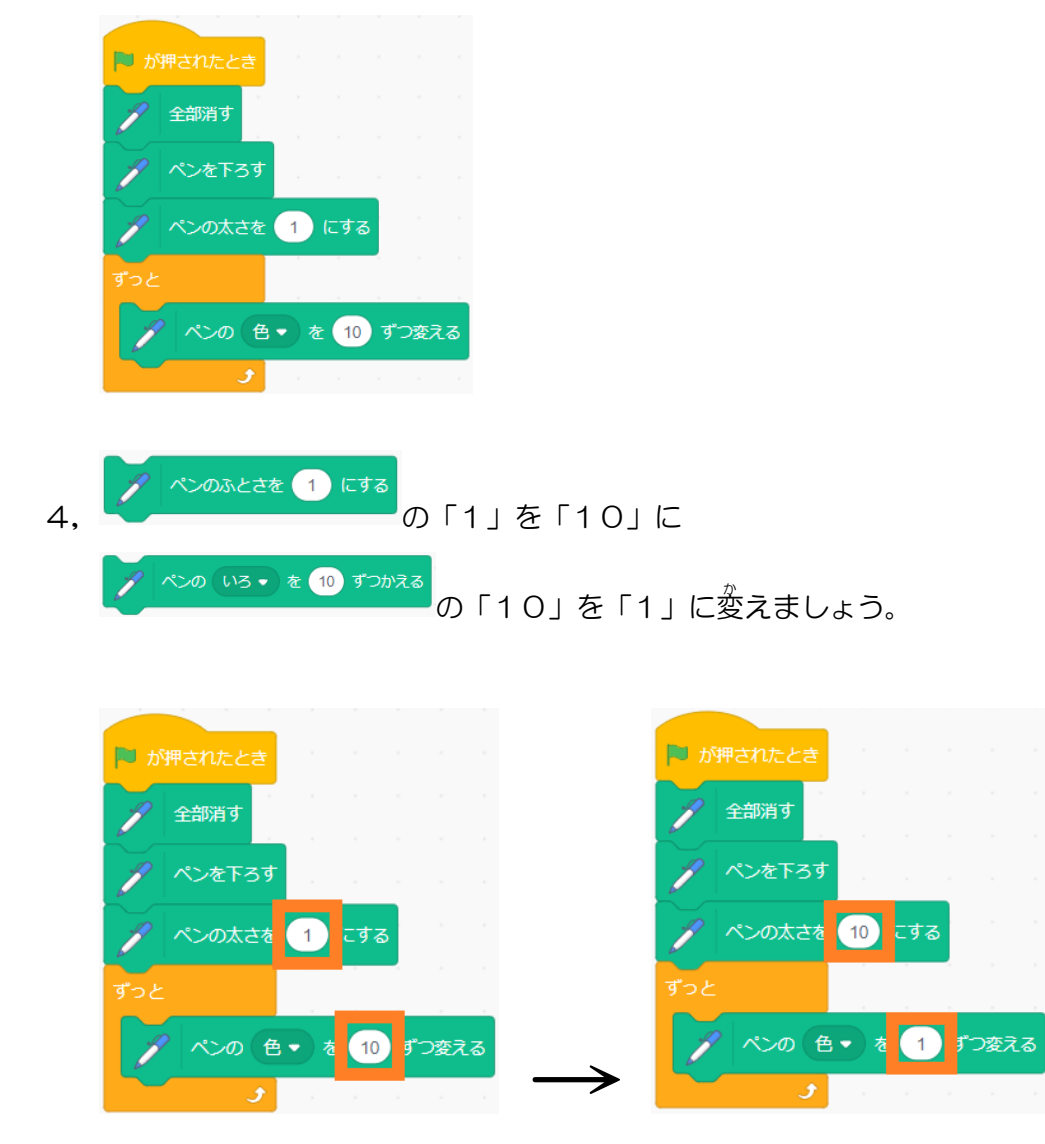

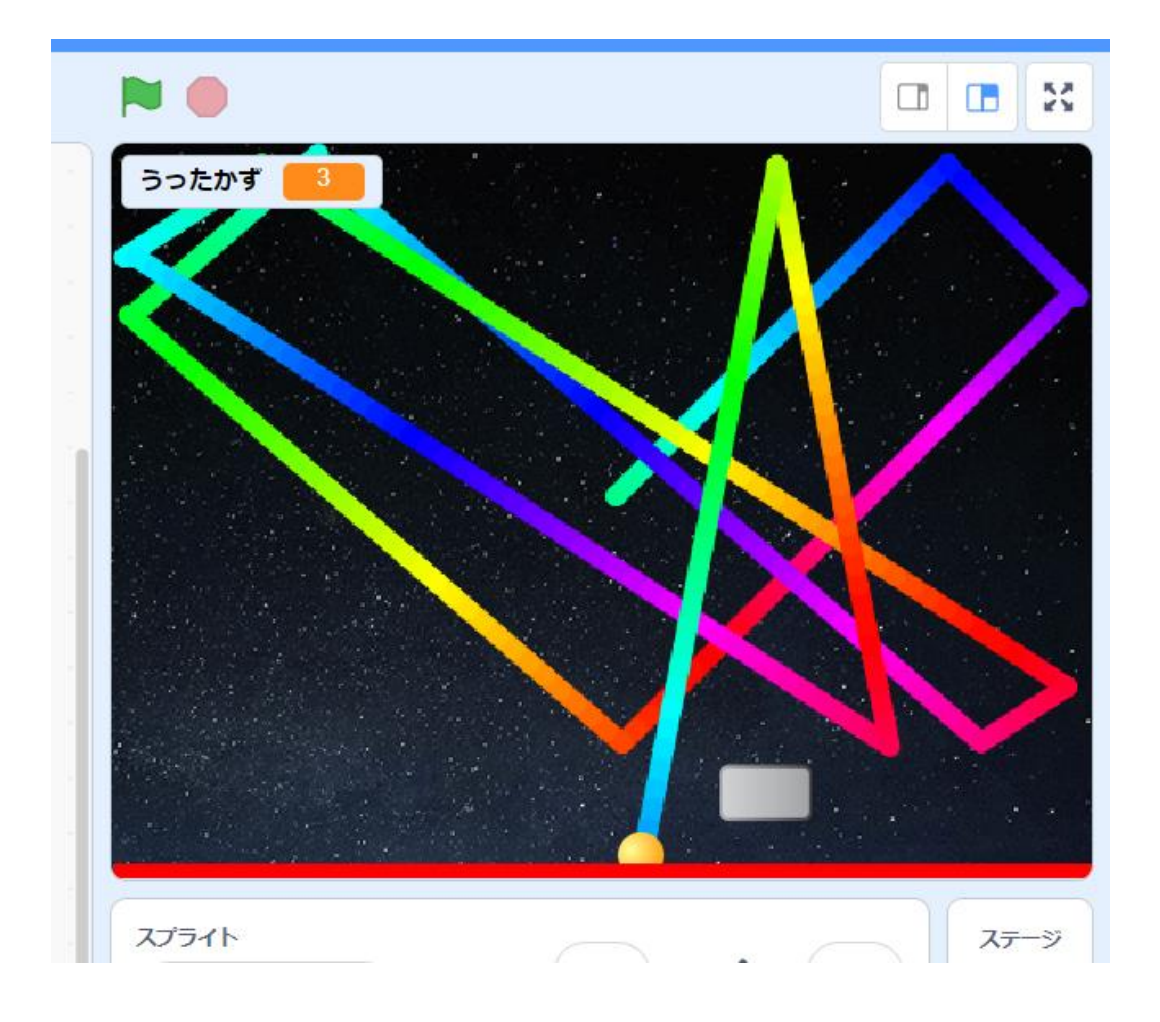

### これで「にじいろピンポン」の発跋です。 最後までよく頑張りました。 お疲れ穣です!

あとは、背景を変えたり、警を付けたり、スプライトを変えたり、 一 ひと つ以上 いじょう 、君 きみ の好 す きなアレンジを加 くわえてビギナーズ部門 ぶもん に応募 おうぼ してね!

6月と7月にビギナーズ対象の講習会を開く予定ですので、アレンジの参考にしてみてください。

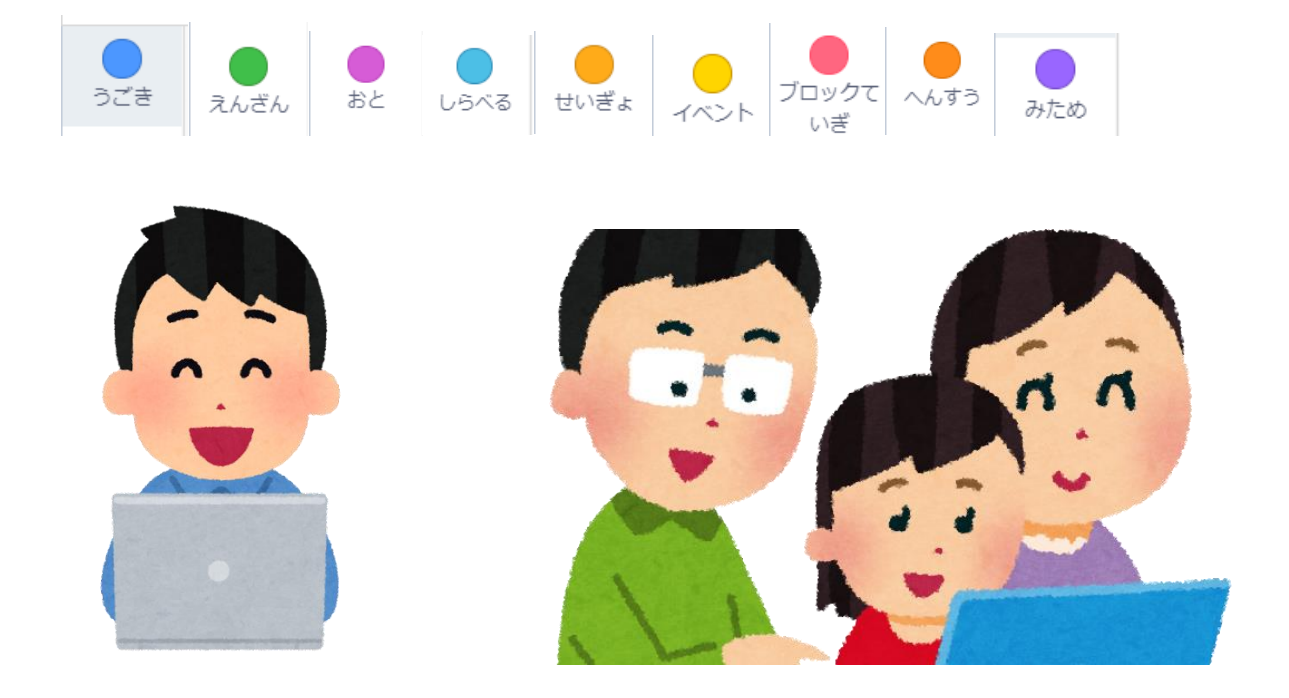

#### みなさんの挑 戦 ちょうせん をお待 ま ちしています♪

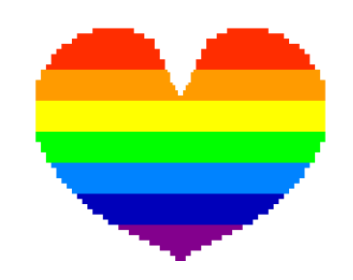

八王子プログラミング親子大会実行委員会 [family.programming802@gmail.com](mailto:family.programming802@gmail.com) <https://www.802familyprogramming.com/>